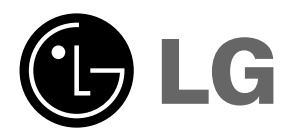

Lea atentamente este manual antes de poner en<br>funcionamiento el Proyector.<br>Guarde el manual para posibles consultas futuras.<br>Apunte el número de modelo y el número de serie<br>del producto.<br>Si ha de ponerse en contacto con el

# **DX630 MANUAL DE USUARIO**

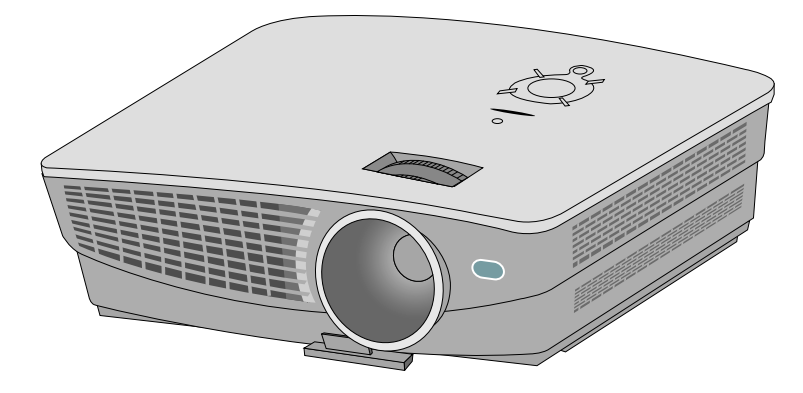

# **PROYECTOR DLP PROYECTOR DLP**

### **Advertencia**

Este es un producto de clase A. En un entorno doméstico, este producto podría causar interferencias de radio, en cuyo caso el usuario puede estar obligado a tomar las medidas adecuadas para su eliminación.

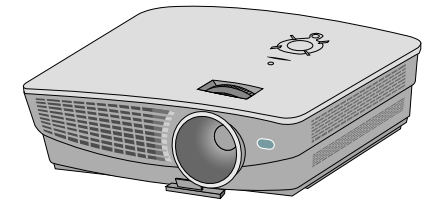

## **Contenido**

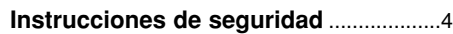

### **Nombre de las piezas**

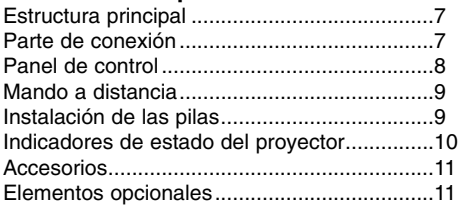

### **Instalación y componentes**

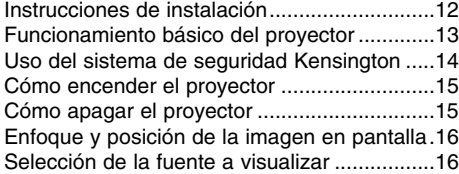

### **Conexión**

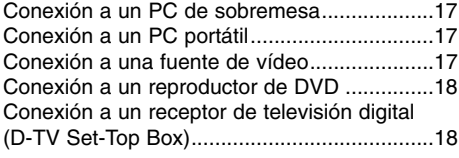

### **Función**

### **Opciones del menú vídeo**

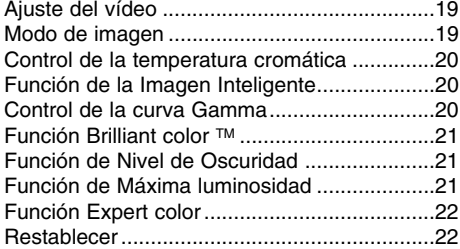

### **Opciones especiales del menú**

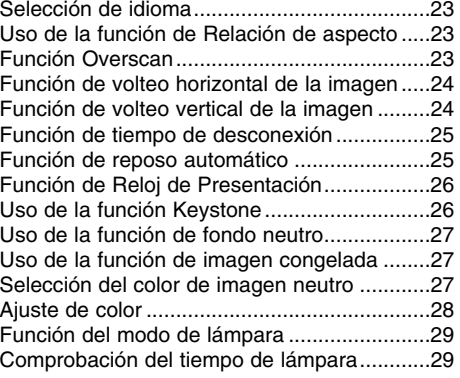

### **Opciones de menú en pantalla**

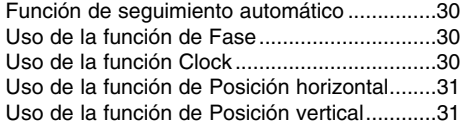

### **RS-232C**

Ajuste de los dispositivos de control externo..32

### **Información**

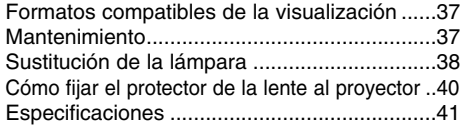

### **Cómo deshacerse de aparatos eléctricos y electrónicos viejos**

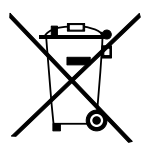

- 1. Si en un producto aparece el símbolo de un contenedor de basura tachado, significa que éste se acoge a la Directiva 2002/96/EC.
- 2. Todos los aparatos eléctricos o electrónicos se deben desechar de forma distinta del servicio municipal de recogida de basura,a través de puntos de recogida designados por el gobierno o las autoridades locales.
- 3. La correcta recogida y tratamiento de los dispositivos inservibles contribuye a evitar riesgos potenciales para el medio ambiente y la salud pública.
- 4. Para obtener más información sobre cómo deshacerse de sus aparatos eléctricos y electrónicos viejos, póngase en contacto con su ayuntamiento, el servicio de recogida de basuras o el establecimiento donde adquirió el producto.

## **Instrucciones de seguridad**

Para evitar posibles accidentes o un uso inadecuado del proyector, rogamos tenga en cuenta las siguientes indicaciones sobre seguridad.

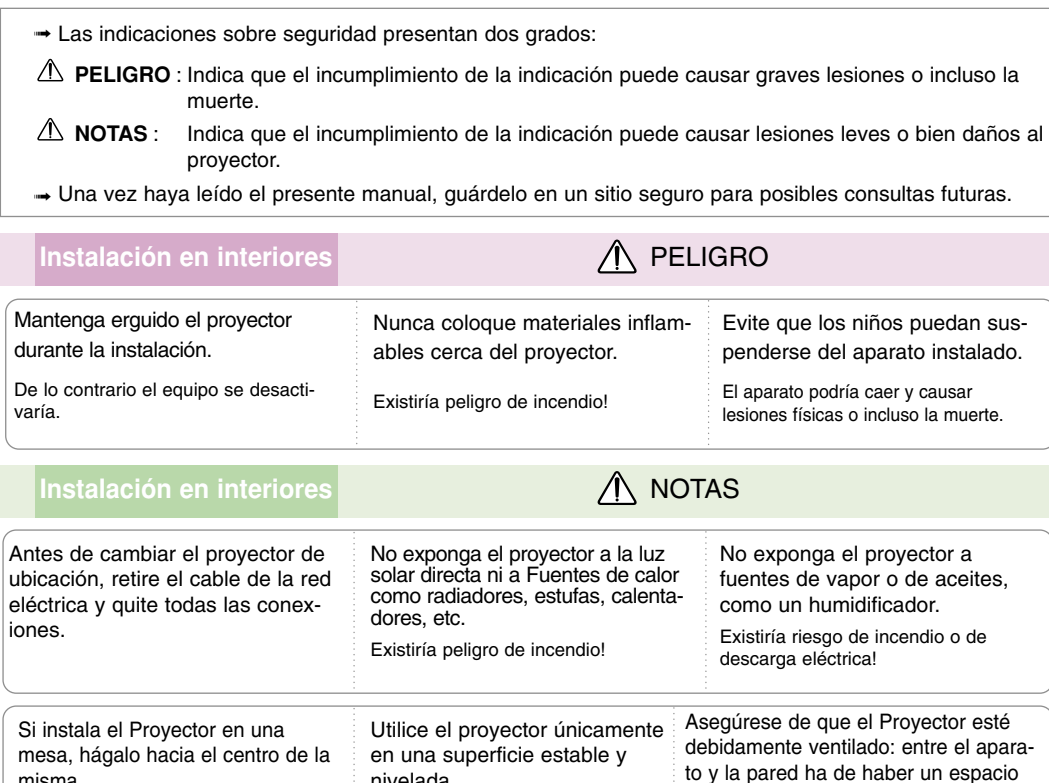

**Instalación en exteriores** 

No obstruya las rejillas de ventilación del Proyector ni limite en forma algu-

**Utilice únicamente una base adecuada.** 

De lo contrario, el aparato podría caer y causar graves lesiones físicas a niños o adultos, o el Proyector podría resultar

Existiría riesgo de incendio si el Proyector alcanzara una temperatura interior

na el flujo de aire.

gravemente dañado.

misma.

demasiado elevada!

No coloque el Proyector directamente sobre una alfombra, moqueta

da!

de al menos 30 cm/12 pulgadas. Existiría riesgo de incendio o daño a la undiad si el Proyector alcanzara una temperatura interior demasiado eleva-

Existiría riesgo de incendio si el Proyector alcanzara una temperatura interior

o alfombrilla, ni sobre lugares con ventilación limitada.

No utilice el Proyector en lugares húmedos (por ejemplo, en un cuarto de baño) donde pueda resultar mojado.

En caso contrario, podría causar lesiones y/o afectar en su fun-

demasiado elevada!

nivelada.

cionamiento.

Existiría riesgo de incendio o de descarga eléctrica!

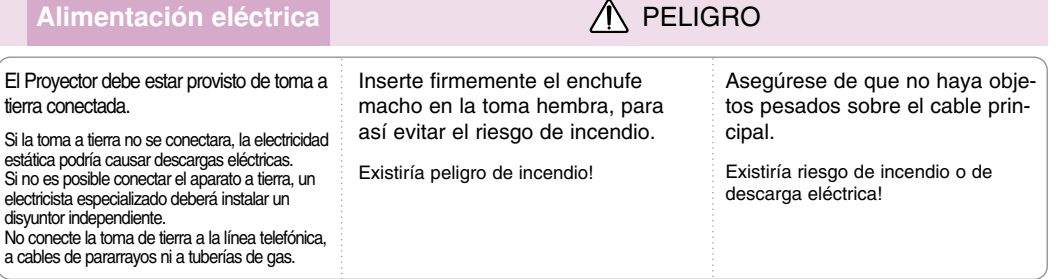

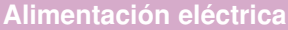

### **Alimentación eléctrica** PELIGRO

No conecte demasiados aparatos al enchufe principal, para así evitar el riesgo de incendio.

La toma hembra podría recalentarse y provocar un incendio!

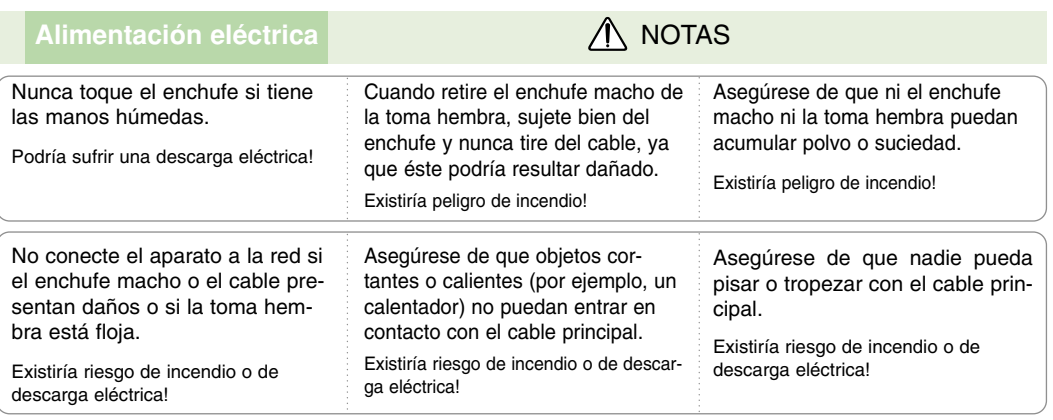

Para desconectar o conectar el aparato, nunca utilice el enchufe macho ni la toma hembra de la pared. (Para apagar o encenderlo, nunca utilice el enchufe)

El sistema podría resultar dañado, y podrían darse descargas eléctricas.

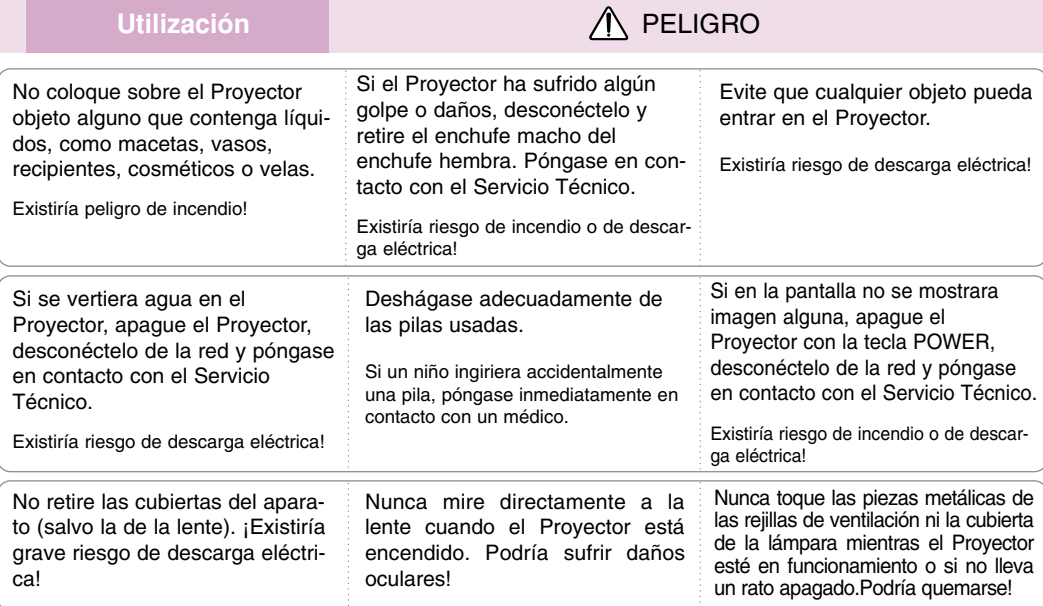

### **Precauciones relacionadas con el cable de alimentación**

Se recomienda que la mayoría de los equipos sean ubicados en una toma de corriente propia: es decir, en un circuito de toma única que sólo alimentará ese equipo y que no tiene enchufes adicionales ni circuitos derivados. Compruebe la página de especificaciones de este manual de usuario para estar seguro.

No sobrecargue los enchufes de pared. Los enchufes de pared sobrecargados, sueltos o dañados, las alargaderas y los cables de alimentación desgastados o el aislamiento de cables dañado o roto son situaciones peligrosas. Cualquiera de estas condiciones podría causar una descarga eléctrica o fuego. Examine periódicamente el cable de su electrodoméstico, y si su aspecto indica daños o deterioro, desenchúfelo, cese el uso del electrodoméstico y haga que un profesional del servicio cualificado lo sustituya por un recambio exacto y autorizado.

Proteja el cable de alimentación de abusos físicos o mecánicos, como torcerlo, doblarlo, punzarlo, cerrar una puerta sobre el cable o caminar sobre él. Preste atención a los enchufes, tomas de pared, y el punto donde el cable sale del electrodoméstico.

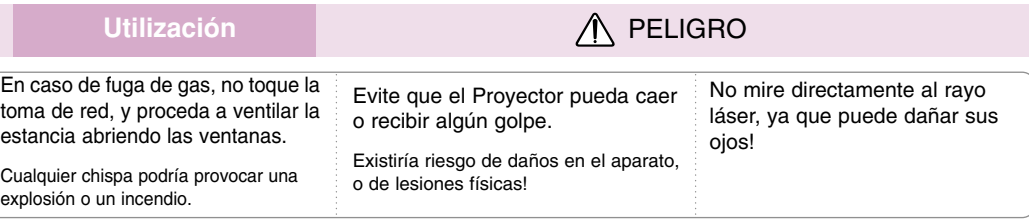

Abra o retire siempre la tapa del objetivo cuando la lámpara del proyector esté encendida.

### Utilización **ANOTAS**

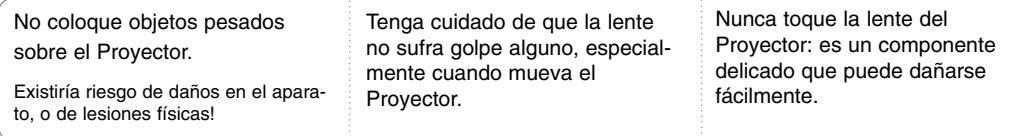

No coloque ni use objetos cortantes sobre el Proyector, ya que podría estropear su acabado externo.

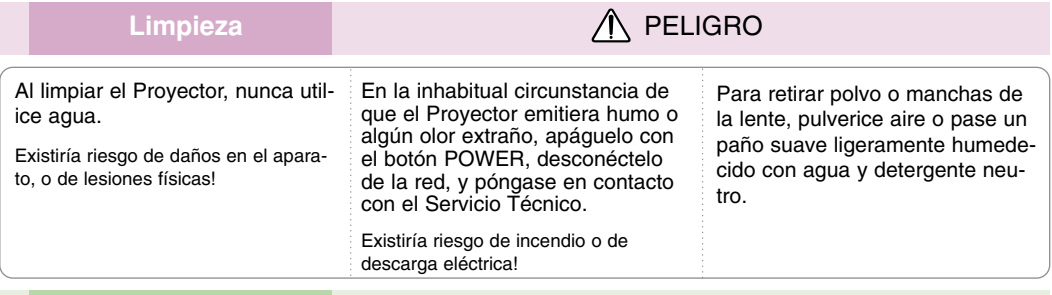

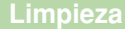

 $\Lambda$  NOTAS

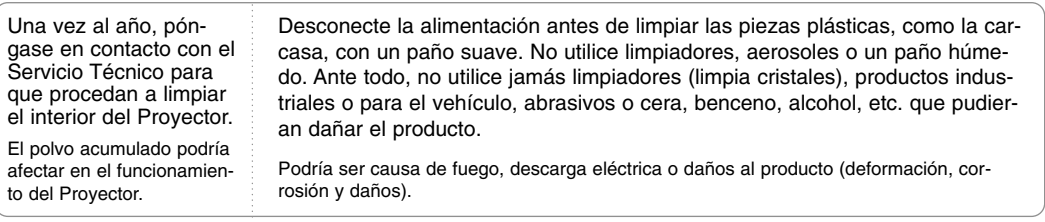

### **Otros PELIGRO**

Nunca trate de reparar el Proyector: póngase en contacto con su establecimiento o el Servicio Técnico.

Existiría riesgo de causar daños en el Proyector o de sufrir una descarga eléctrica! Además, la Garantía quedaría anulada.

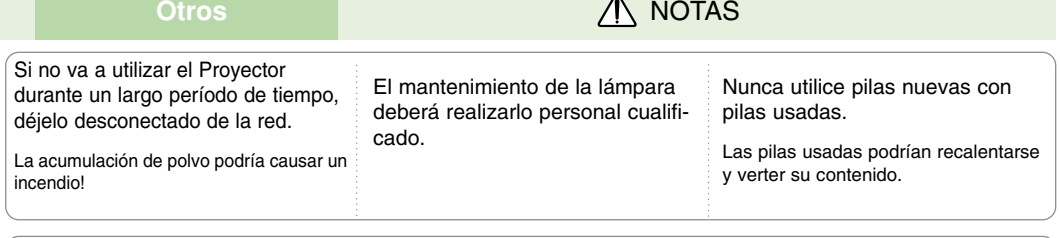

Utilice sólo pilas del tipo adecuado.

De lo contrario, podrían dañar el mando a distancia.

## **Nombres de las piezas**

### Estructura principal

\* El Proyector ha sido fabricado con tecnología de última generación. Puede ocurrir que la pantalla muestre algunos pequeños puntos oscuros y/o brillantes (en rojo, azul o verde), lo que no suele indicar un defecto de fabricación ni un funcionamiento incorrecto.

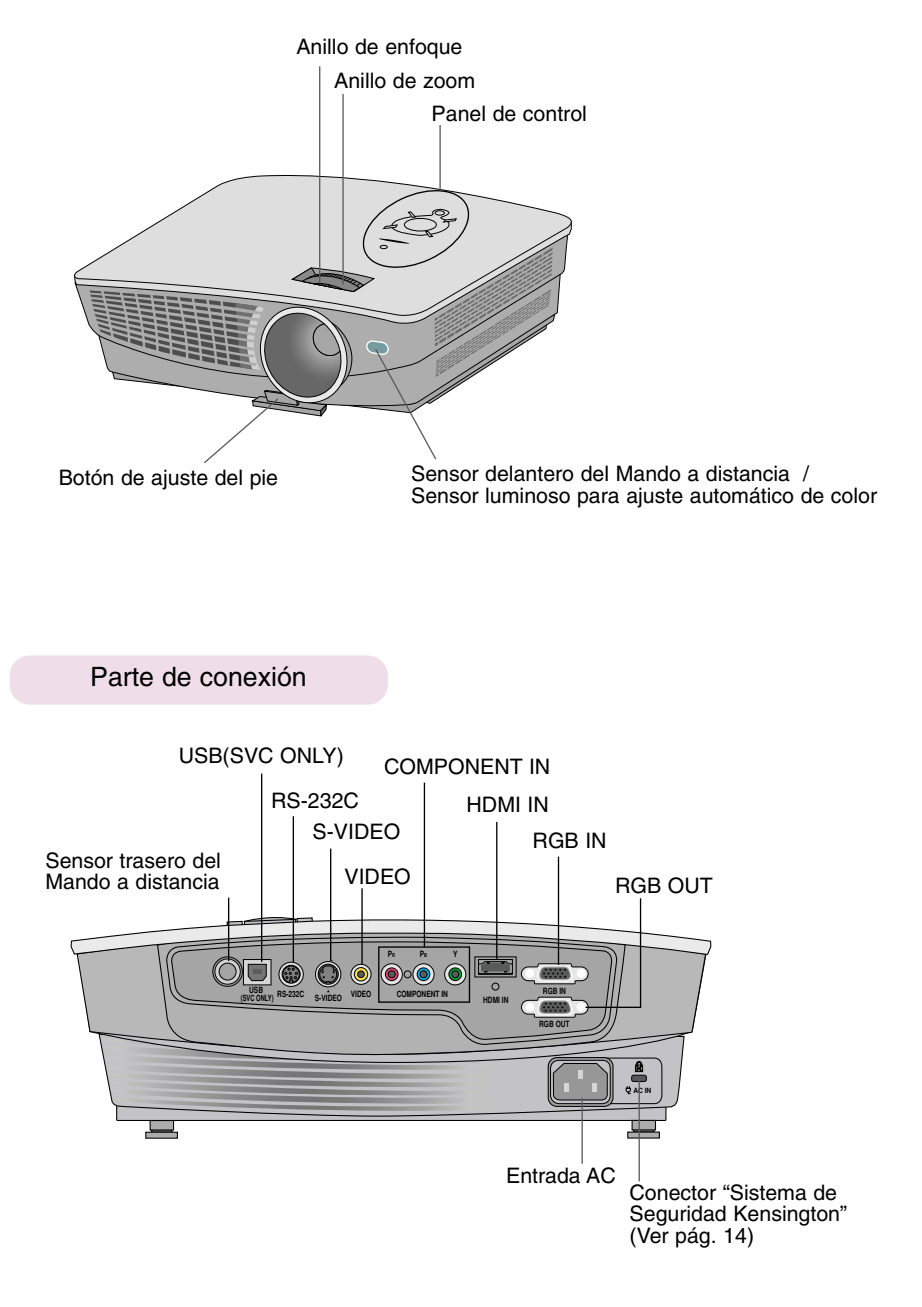

Panel de control

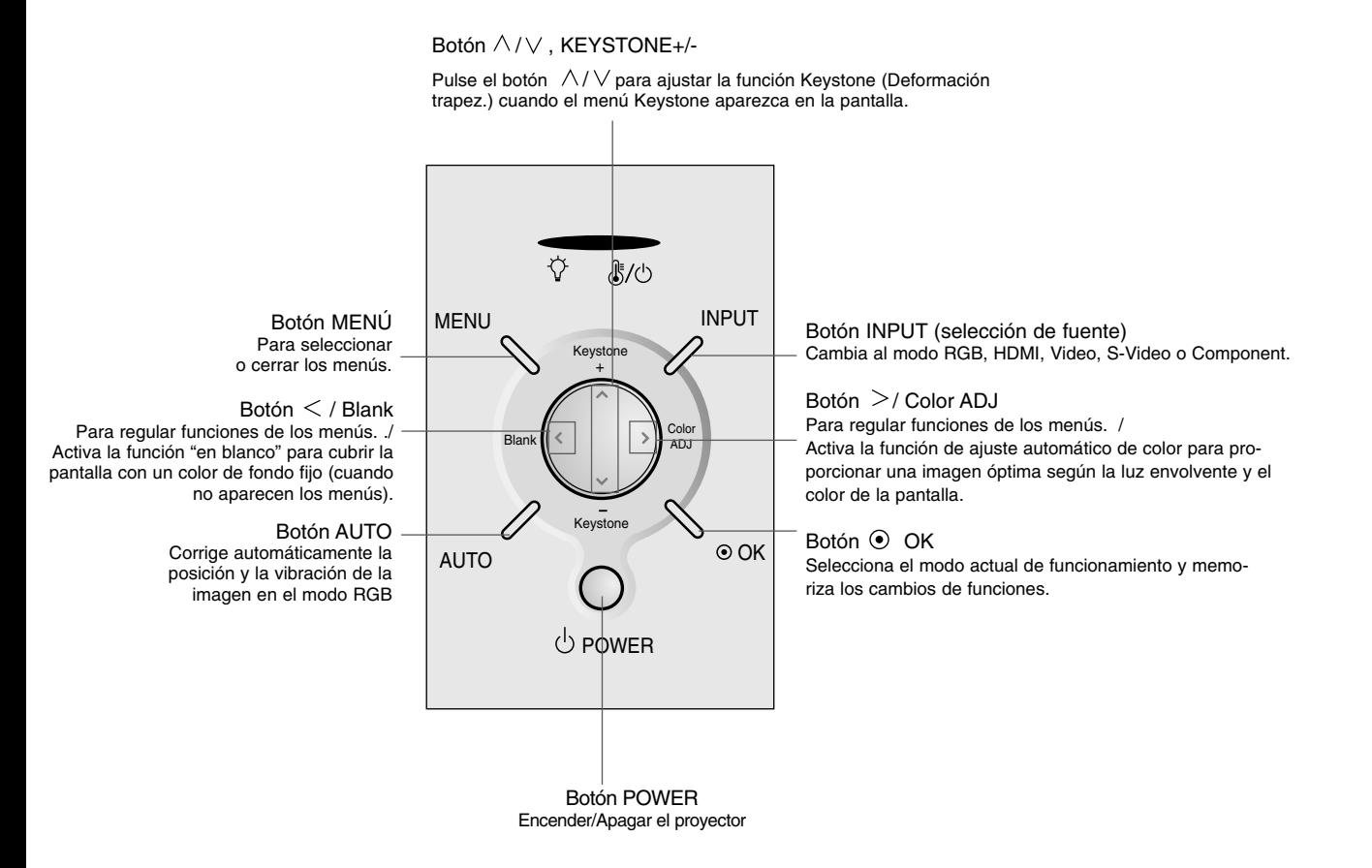

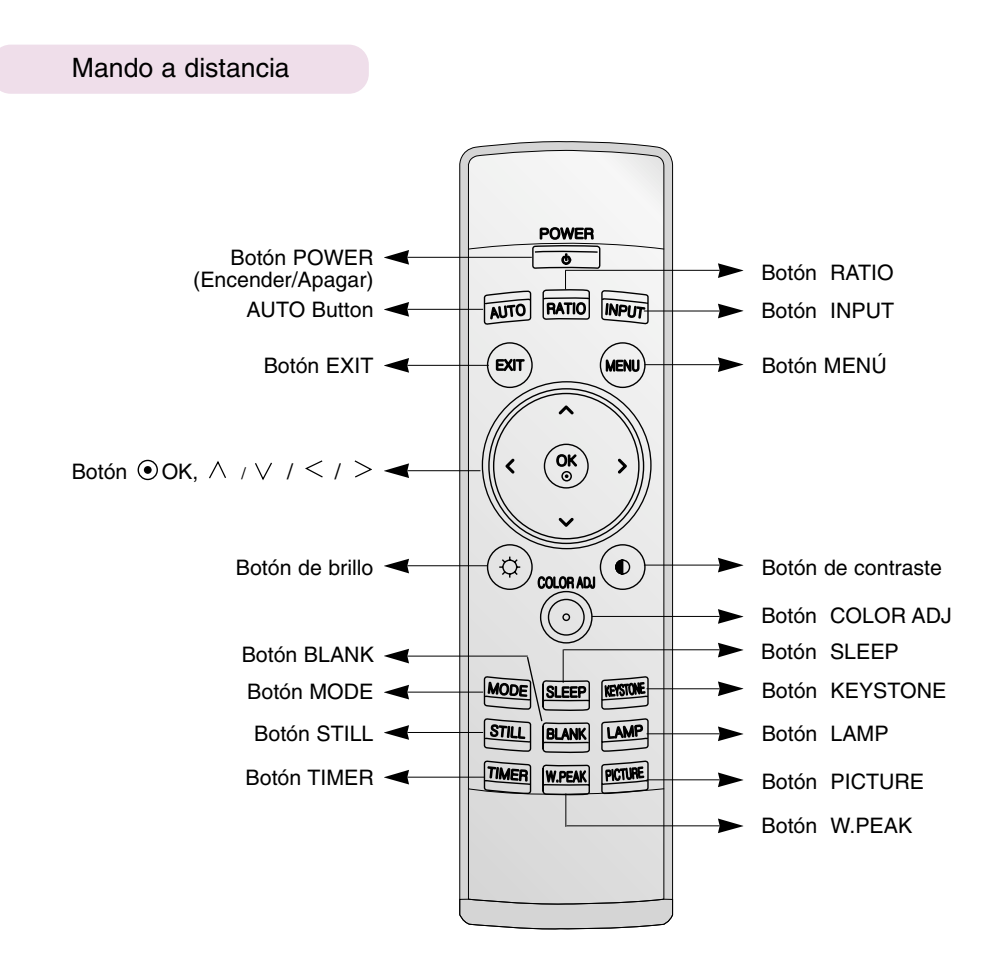

Instalación de las pilas

### **CAUTION**

EXISTE RIESGO DE EXPLOSIÓN SI SUSTITUYE LAS PILAS POR OTRAS DEL TIPO INCORRECTO. DESHÁGASE DE LAS PILAS USADAS CONFORME A LAS INSTRUCCIONES AL RESPECTO.

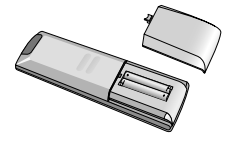

- Abra el compartimento de las pilas situado en la parte trasera del mando a distancia.
- Inserte las pilas respetando la polaridad (haga coincidir el signo "+" del compartimento con el "+" de la pila, e igualmente con el signo "-").
- Inserte dos pilas AAA de 1,5 V. No mezcle las pilas nuevas con pilas usadas.

### Indicadores de estado del proyector

\* En la parte superior del proyector hay tres luces testigo: el indicador de la lámpara, el indicador de funcionamiento y el indicador de temperatura.

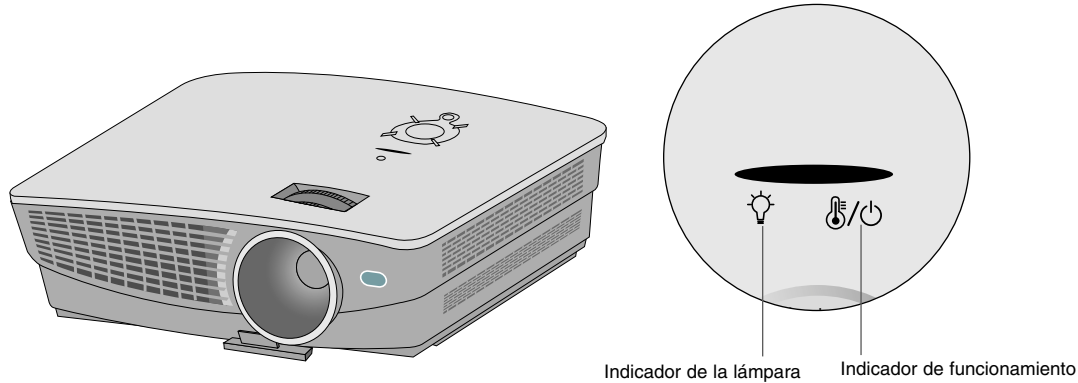

Indicador de temperatura

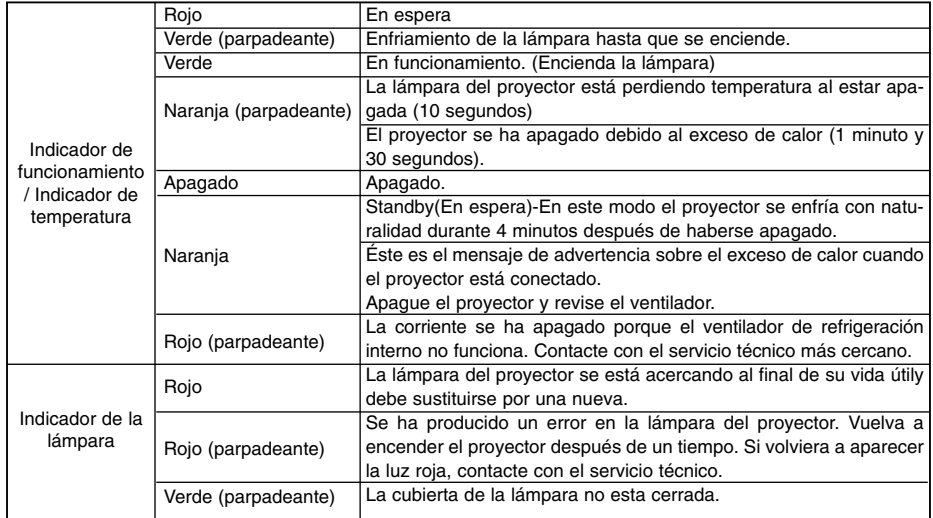

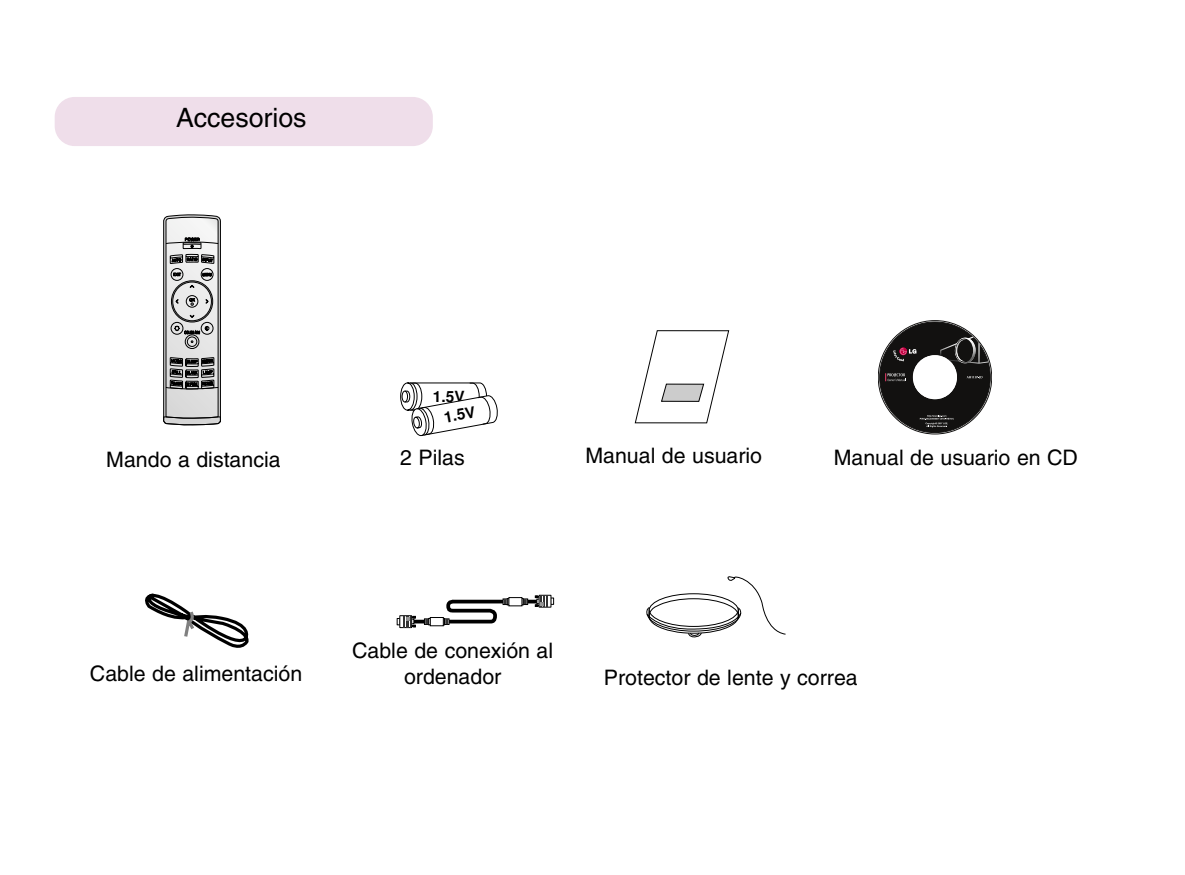

Elementos opcionales

- \* Puede obtener estos elementos a través de su establecimiento.
- \* Cuando deba cambiar la lámpara, póngase en contacto con el Servicio Técnico.
- \* La lámpara es un consumible y debe reemplazarse cuando se funda.
- \* Algunas piezas opcionales se pueden cambiar sin previo aviso a fin de mejorar el rendimiento del producto, y también se pueden añadir otras nuevas.

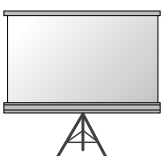

Pantalla de proyección

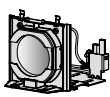

Cable de vídeo

Cable HDMI

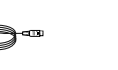

Cable S-Vídeo

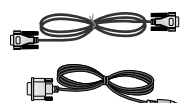

Cable RS-232C / Mini-cable de conversión de 8 clavijas

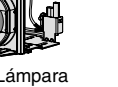

Lámpara Toma SCART a RCA

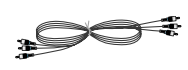

Cable Component

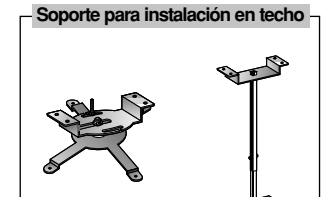

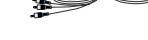

## **Instalación y componentes**

### Instrucciones de instalación

\* No coloque el Proyector de las siguientes formas, ya que su funcionamiento podría ser insatisfactorio o incluso podría dañar el Proyector.

### **Asegúrese de que el Proyector esté debidamente ventilado**

● En la parte inferior del Proyector hay orificios de ventilación (de entrada de aire), y orificios de salida de aire en la parte frontal. No obstruya ni coloque objeto alguno junto a dichos orificios, ya que podría acumularse el calor interno, obteniéndose así una peor imagen o dañar el aparato.

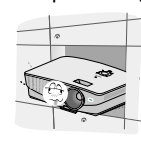

● No coloque el Proyector directamente sobre una alfombra, moqueta, alfombrilla, ni sobre lugares que puedan obstruir los orificios de ventilación. El proyector sólo ha de montarse en una pared o en el techo.

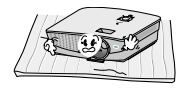

● Evite que pueda caer cualquier líquido en el Proyector. ● Deje una distancia de al menos 30 cm / 12 pulgadas entre el Proyector y las superficies circundantes.

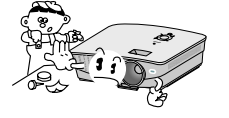

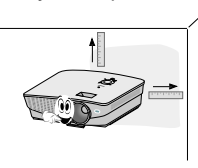

**El Proyecto ha de contar con adecuadas condiciones ambientales de temperatura y humedad.**

● Asegúrese de instalar el Proyector en un lugar con adecuadas condiciones de temperatura y sequedad.(ver p. 41)

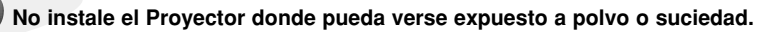

● Podría darse un sobrecalentamiento del aparato.

**No obstruya las ranuras ni los orificios del Proyector: podría recalentarse y provocar un incendio.**

**El Proyector ha sido fabricado con tecnología de última generación. Puede ocurrir que la pantalla presente algunos pequeños puntos oscuros y/o brillantes (en rojo, azul o verde), lo que no indica un defecto de fabricación ni un funcionamiento incorrecto.**

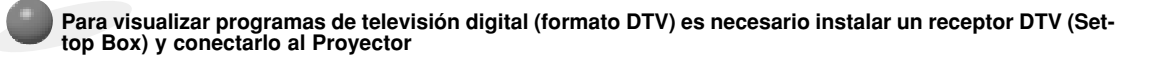

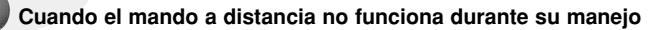

El mando a distancia podría no funcionar si se instala una lámpara provista de reactancia electrónica o con tres longitudes de onda. Cambie dichas lámparas por productos estándares internacionales para utilizar el mando a distancia con normalidad.

### Funcionamiento básico del proyector

1.Instale el proyector en una pared.

- 2.Coloque la pantalla a la distancia adecuada del proyector. La distancia entre el proyector y la pantalla determina el tamaño real de la imagen.
- 3.Sitúe el proyector de tal forma que la lente se encuentre en ángulo correcto respecto a la pantalla. Si el proyector no está en ángulo recto, la imagen en pantalla aparecerá torcida. Si no logra corregirlo, utilice el KEYSTONE para corregir la situación (consulte la pág. 26)
- 4.Conecte los cables del proyector a una toma de pared y a los demás dispositivos conectados.

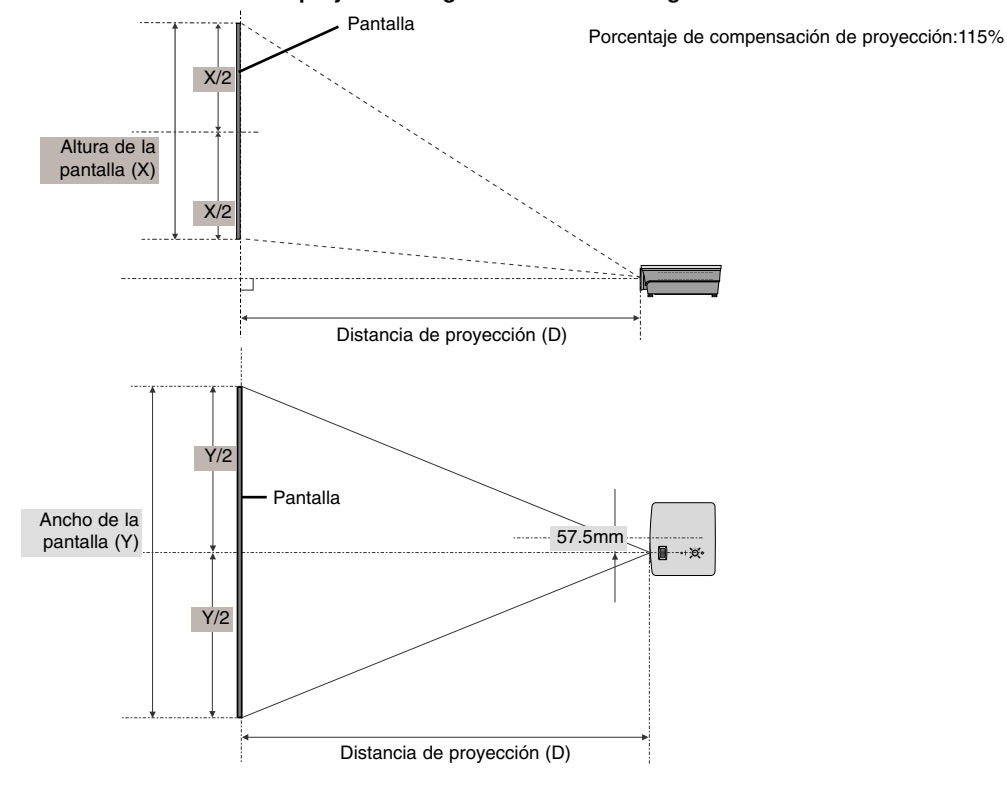

### **Distancia de proyección según el formato de imagen**

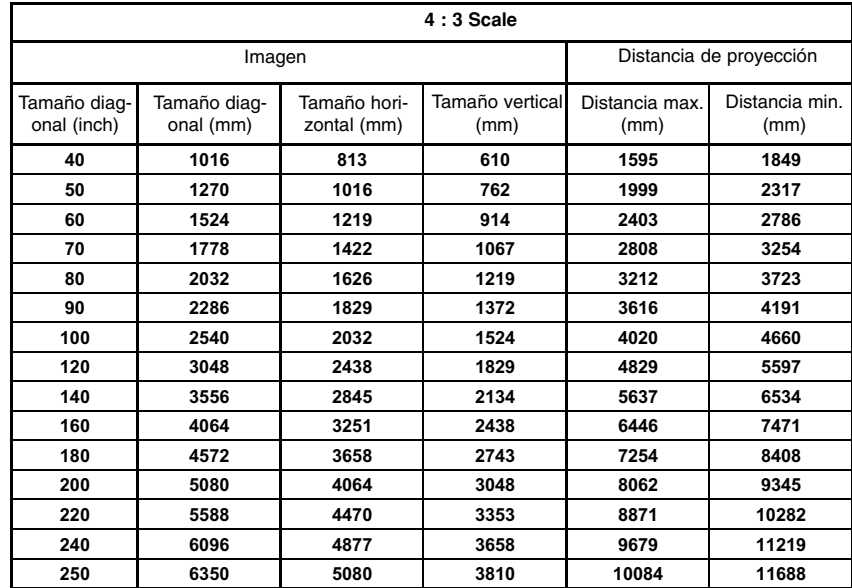

Se muestra el estado de la distancia minima/maxima una vez ajustada con la función de zoom.

Uso del sistema de seguridad Kensington

- ●El Proyector cuenta en su panel lateral con un conector para el "Sistema de Seguridad Kensington". Conecte el cable correspondiente según muestra la figura.
- ●En la Guía del Usuario incluida en el set Kensington Securiy System puede consultar información pormenorizada y cómo instalar el sistema. Si desea más información, visite **http://www.kensington.com**, página web de la compañía Kensington, que comercializa equipos electrónicos de gama alta, como notebooks y Proyectores.
- El sistema de Seguridad Kensington es un componente opcional.

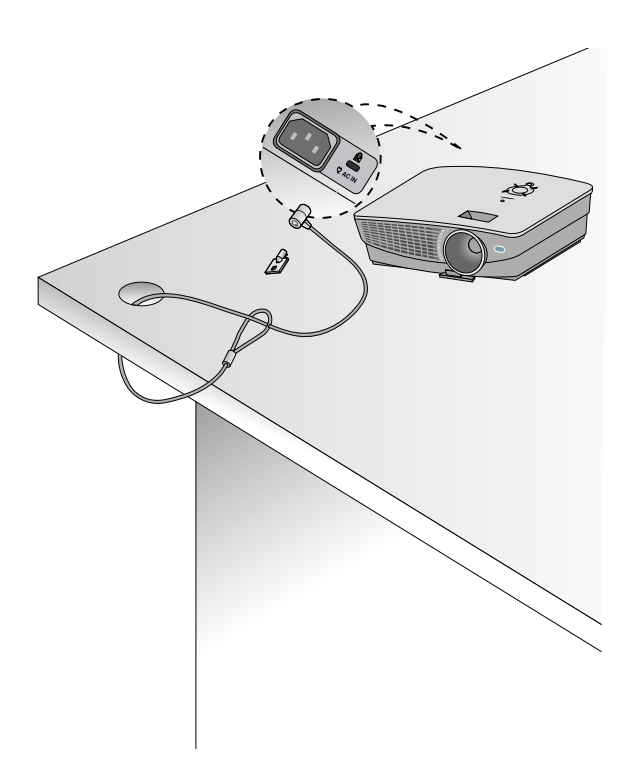

Cómo encender el proyector

- 1.Conecte correctamente a la red el cable de alimentación.
- 2. Retire la tapa del objetivo. Si ésta se dejara puesta, podría resultar deformada debido al calor producido por la lámpara de proyección.
- 3. Pulse el botón **POWER** del Mando a distancia o de la cubierta superior del Proyector. (El indicador verde parpadeará mientras la lámpara va adquiriendo temperatura)
	- Una vez el indicador pase a ser verde, se visualizará la imagen
	- Pulse el botón de **INPUT** en el mando a distancia o el botón de **INPUT** en el panel de control para seleccionar la señal de entrada que desee.
	- NOTAI-

\* No desenchufe el cable de alimentación mientras el ventilador de succión/descarga esté funcionando. Si el cable de alimentación está desconectado mientras el ventilador de succión/descarga está en funcionamiento, puede que la lámpara tarde más tiempo en activarse tras activar la corriente y que se acorte la vida útil de dicha lámpara.

Cómo apagar el proyector

- 1.Pulse el botón **POWER** de la cubierta superior del Proyector o del Mando a distancia.
- 2.Pulse de nuevo el botón **POWER** de la cubierta superior del Proyector o del Mando a distancia para que no reciba alimentación eléctrica.
- 3.Si el indicador de funcionamiento es una luz parpadeante naranja, es decir si el ventilador está en funcionamiento (10 segundos), no desconecte el proyector. Cuando la luz naranja esté fija, retire el cable de corriente.
	- Si el indicador de funcionamiento está en naranja y parpadea, no estará activo el botón POWER de la cubierta superior o del Mando a distancia.
	- Este proyector cuenta con la función Quick Power On/Off que permite al usuario encenderlo y apagarlo rápidamente.

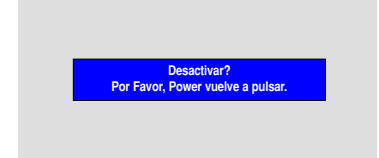

\* Que es la función **Quick Power On/Off**?

El proyector entra en el modo Standby sin esperar hasta enfriarse. Si continúa en el modo Standby una cierta cantidad de tiempo, el proyector puede funcionar sin refrigeración al encenderse.

### Enfoque y posición de la imagen en pantalla

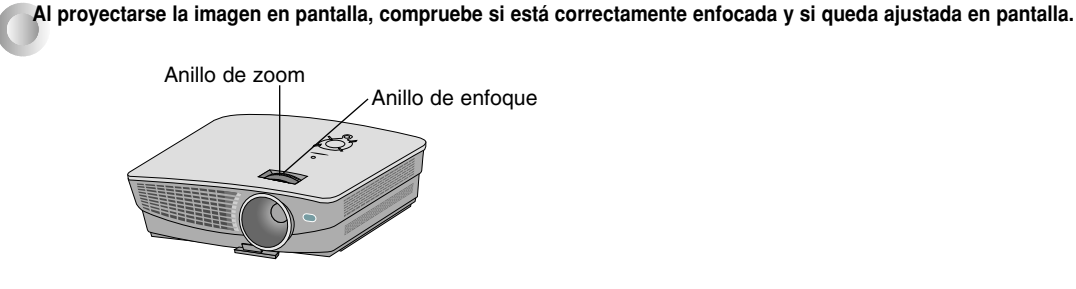

- Para enfocar la imagen, gire el anillo de enfoque (anillo externo de la lente).
- Para ajustar el tamaño de la imagen, gire el anillo de zoom (anillo interno de la lente).

**Para desplazar la imagen hacia arriba o hacia abajo, pulse el botón de ajuste del pie del Proyector (vaya extrayéndolo o introduciéndolo), según muestra la figura.** 

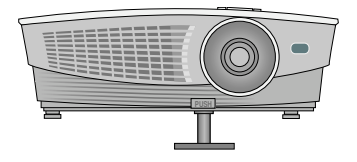

- 1. Mientras pulsa del botón de ajuste del pie del Proyector, compruebe si la imagen queda ajustada en pantalla mientras va extrayendo o introduciendo el pie.
- 2. Para que el pie quede fijado en la posición deseada, suelte el botón de ajuste.
- 3. Gire los pies traseros para ajustar debidamente la altura del proyector. Si ha elevado el pie frontal, no empuje del Proyector hacia abajo.

Selección de la fuente a visualizar

### 1. Presione el botón **INPUT**.

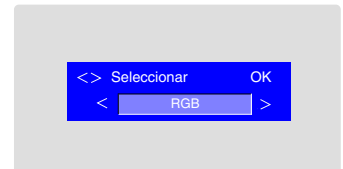

2. Cada vez que presione el botón  $\langle , \rangle$  la imagen cambiará según se indica.

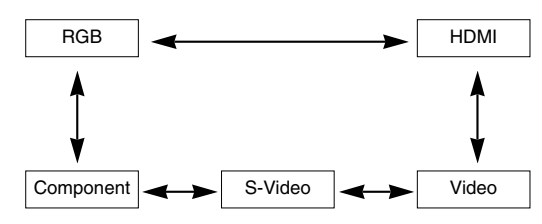

## **Conexión**

### Conexión a un PC de sobremesa

- \* El Proyector puede ser conectado a un ordenador provisto de salida VGA, SVGA, XGA o SXGA.
- \* Consulte en la página 37 cuáles son las visualizaciones compatibles con el monitor del proyector.

### **< Cómo conectar >**

Conecte el la entrada de RGB (RGB IN) del proyector y el puerto de salida del ordenador con el cable del ordenador.

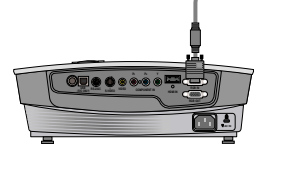

**RS-232C S-VIDEO VIDEO RGB IN HDMI IN COMPONENT IN**

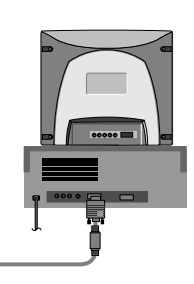

 $\frac{1}{20}$ 

Conexión a un PC portátil

### **< Cómo conectar >**

Conecte el la entrada de RGB (RGB IN) del proyector y el puerto de salida del ordenador con el cable del ordenador.

\* Si configura su ordenador portátil (por ejemplo del tipo PC/AT de IBM) para que muestre imágenes tanto en el ordenador como en el monitor externo, es posible que en el monitor externo no se visualicen correctamente. En ese caso, dirija la salida de vídeo de su ordenador únicamente al monitor externo.

Para obtener más información, consulte las instrucciones de funcionamiento incluidas con su ordenador.

### Conexión a una fuente de vídeo

\* Al proyector puede conectarse un equipo de VTR, una videocámara, o cualquier otra fuente compatible de imagen.

### **< Cómo conectar 1 >**

a. Conecte las entradas de vídeo del proyector a las salidas de la fuente A/V mediante el cable de vídeo.

### **< Cómo conectar 2 >**

- b. Conecte la entrada de S-Vídeo del proyector a la salida de S-Vídeo de una fuente A/V mediante un cable de S-Vídeo.
	- \* Obtendrá una mayor calidad de imagen al conectar una fuente de S-Vídeo al proyector.

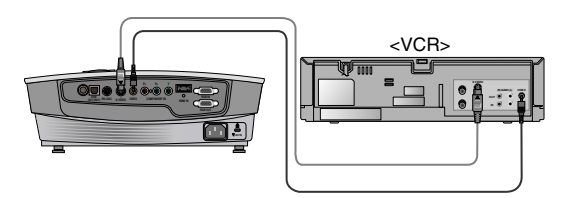

### Conexión a un reproductor de DVD

\* Las salidas (Y, PB, PR) del reproductor de DVD pueden estar marcadas con las letras Y, Pb, Pr / Y, B-Y, R-Y / Y, Cb, Cr, dependiendo del aparato.

### **< Cómo conectar >**

- a.Conecte el cable del componente de DVD a PR, PB e Y de la entrada de componente (COMPONENT IN) del proyector.
	- \* Cuando conecte el cable de componentes, haga que coincidan los colores de la toma con el cable de componentes. (Y=verde, PB=azul, PR=rojo)
- b. Sólo se puede utilizar el modo HDMI si el reproductor de DVD tiene un puerto HDMI.

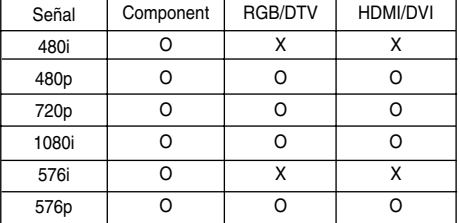

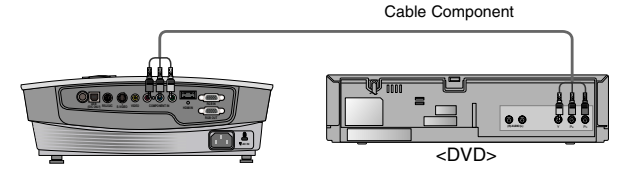

Conexión a un receptor de televisión digital (D-TV Set-Top Box)

**\* Para recibir programas de TV digital, es necesario adquirir un receptor de TV digital (Set-Top Box) y conectarlo al proyector. \* Por favor, consulte el manual de instrucciones del receptor de TV digital (D-TV Set-Top Box) para saber cómo conectarlo al proyector.**

### **< Cómo conectar una fuente RGB >**

- a. Conecte la entrada de RGB (RGB IN) del proyector y el puerto de salida del decodificador de señales digitales mediante un cable de ordenador.
- b. Utilice un receptor de TV digital (D-TV Set-Top Box) con modo DTV 480p (576p)/720p/1080i.

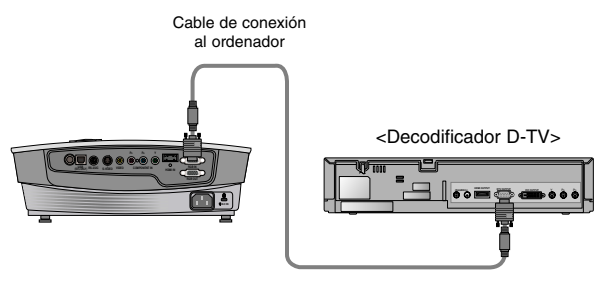

### **< Cómo conectar una fuente HDMI >**

- a. Conecte la entrada de HDMI (HDMI IN) del proyector y el puerto de salida de HDMI del decodificador de señales digitales mediante un cable HDMI.
- b. Utilice un receptor de TV digital (D-TV Set-Top Box) con modo DTV 480p (576p)/720p/1080i.

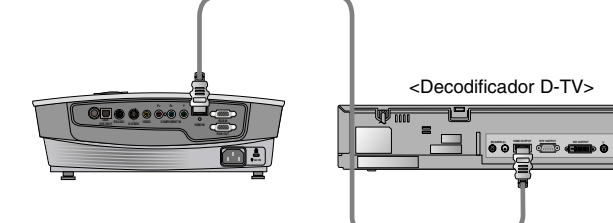

Cable HDMI

**PR PB Y**

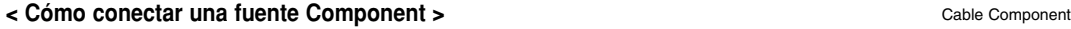

- a. Conecte el cable de componente conectado al decodificador con el PR, PB e Y de la entrada de componente (COMPO-NENT IN) del proyector.
	- \* Cuando conecte el cable de componentes, haga que coincidan los colores de la toma con el cable de componentes.  $(Y = verde, P_B = azul, P_B = rojo)$

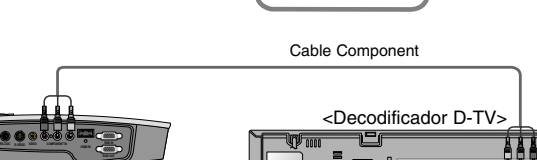

**(R) AUDIO (L) DTV OUTPUT DVI OUTPUT** Y PB PR

# **Función**

- **\* En este manual, la OSD (Visualización en pantalla) puede diferir de la mostrada por su proyector, ya que sólo se trata de un ejemplo para facilitar el manejo del mismo.**
- \* Si no existe ninguna señal de entrada, el Menú no aparecerá en pantalla

### **Opciones del menú vídeo**

Ajuste del vídeo

- 1. Presione el botón **MENU** y después utilice el botón  $\langle \cdot \rangle$  para seleccionar el menú  $\Box$ .
- 2. Presione el botón  $\land$ ,  $\lor$  para seleccionar el elemento de vídeo que desea ajustar.
- 3. Presione el botón  $\langle \cdot \rangle$  para ajustar la condición de pantalla como desee.
	- Cada ajuste de las opciones del menú no afectará a otras fuentes de entrada. Reajuste las opciones del menú **por la para las fuentes de entrada**, como proceda.
	- Para restaurar las condiciones originales de imagen tras modificarlas, presione el botón  $\odot$  OK tras seleccionar el elemento [Restablecer].
	- En el sistema de difusión NTSC, el elemento de imagen **Tinte** se muestra en pantalla y puede ajustarse. (Sólo para 60Hz)
	- Puede ajustar el contraste pulsando el botón ♦ del mando a distancia.
	- Puede ajustar el brillo pulsando el botón  $\heartsuit$  en el mando a distancia.
	- Pulse el botón **MENU** dos veces o el botón **EXIT** para salir del menú de la pantalla.

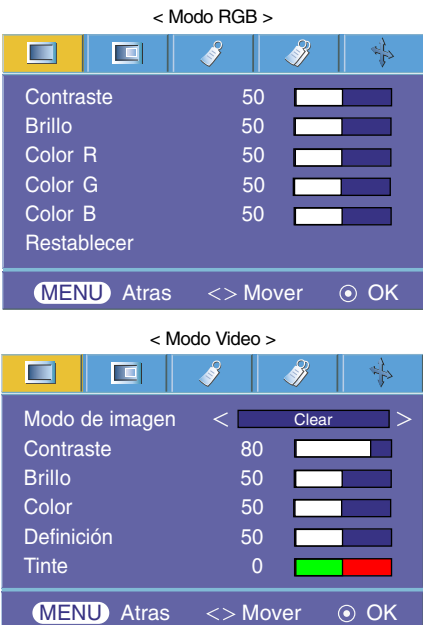

### Modo de imagen

\* Utilice esta función para obtener la mejor calidad de imagen.

- \* La característica Modo Imagen no funciona en el modo RGB ni en HDMI.
- 1. Pulse el botón **MODE** en el mando a distancia.
- 2. Presione el botón  $\leq$ ,  $>$  para ajustar la condición de pantalla como desee.
	- Cada vez que presione el botón  $\langle , \rangle$  la pantalla se irá modificando según se muestra a continuación.

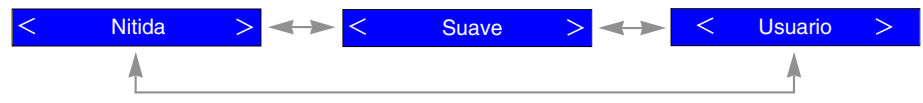

- Puede utilizar esta función a través del botón **MENU**.
- Pulse el botón **EXIT** para salir del menú de la pantalla.

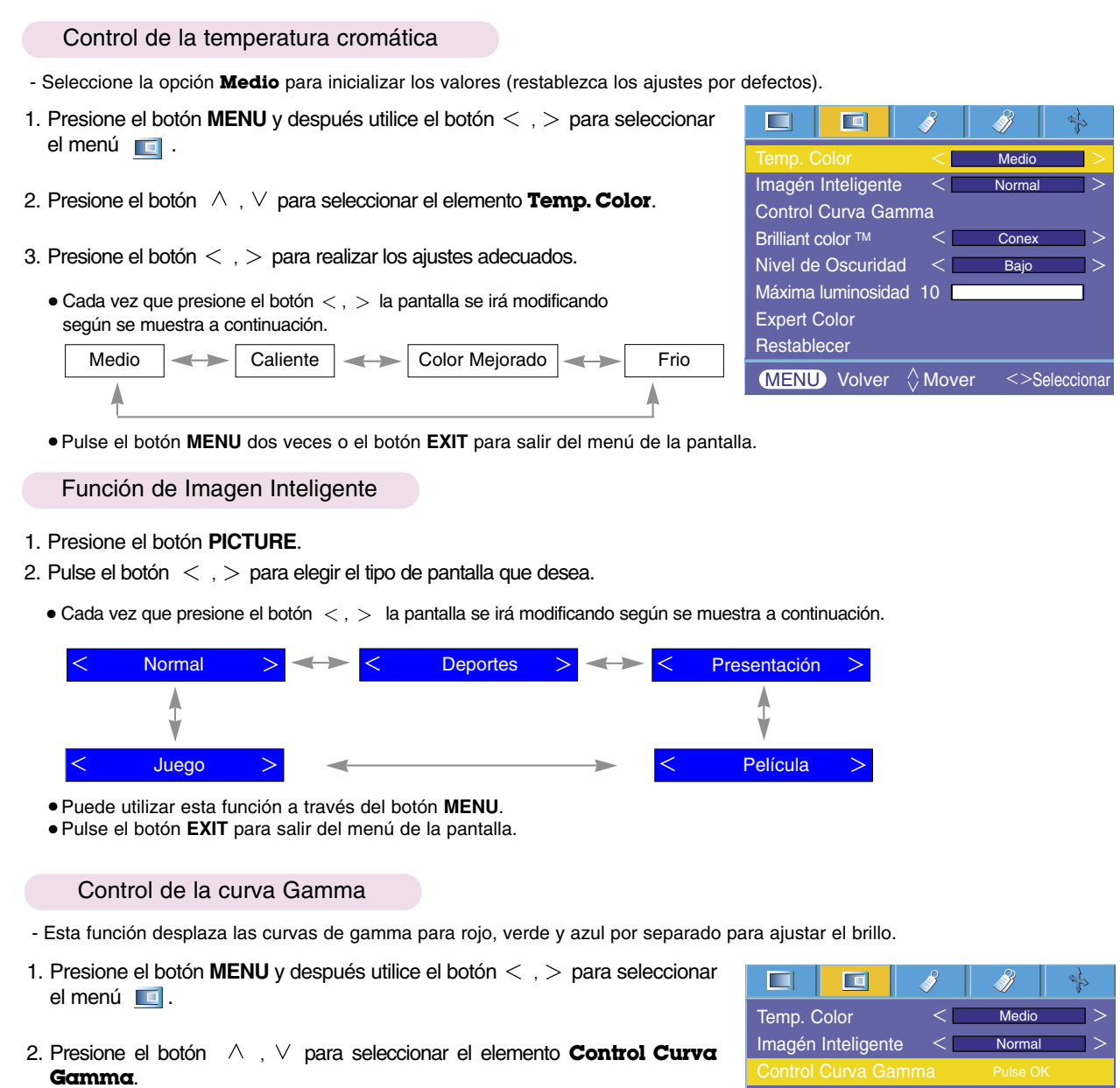

- 3. Presione el botón **OK**.
- 4. Cuando vea aparecer la ventana de abjao, presione los botones  $\land$ ,  $\lor$  para desplazarse entre los elementos y los botones  $\langle , \rangle$  para ajustar la pantalla a su gusto.
- **Brilliant color ™ Conex** Nivel de Oscuridad Bajo  $\overline{\phantom{0}}$ Máxima luminosidad 10 Expert Color **Restablecer MENU** Volver  $\Diamond$  Mover  $\odot$  OK
- El cambio de **Control Curva Gamma Rojo, Verde, Azul** se puede ajustar -20 y 20.
- Pulse el botón **MENU** dos veces o el botón **EXIT** para salir del menú de la pantalla.

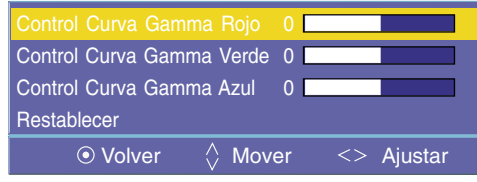

Función Brilliant color TM

- 1. Presione el botón **MENU** y después utilice el botón  $\lt$ ,  $>$  para seleccionar el menú $\Box$ .
- 2. Presione el botón  $\land \lor$  para seleccionar el elemento **Brilliant color TM**.
- 3. Presione el botón  $\langle , \rangle$  para seleccionar Conex o Descon.
	- Pulse el botón **MENU** dos veces o el botón **EXIT** para salir del menú de la pantalla.
- \* Cuál es la función **Brilliant color TM**

Esta función aumenta la totalidad del brillo de la pantalla y lo reduce ligeramente a fin de aumentar la calidad de la escala de grises.

### Función de Nivel de Oscuridad

- 1. Presione el botón **MENU** y después utilice el botón  $\lt$ ,  $>$  para seleccionar el menú  $\Box$ .
- 2. Presione el botón  $\wedge$ ,  $\vee$  para seleccionar el elemento **Nivel de Oscuridad**.
- 3. Presione el botón  $\langle , \rangle$  para seleccionar Bajo o Alto.
	- La opción funciona sólo en el modo siguiente: HDMI(YCbCr)
	- Pulse el botón **MENU** dos veces o el botón **EXIT** para salir del menú de la pantalla.
- \* Cuál es la función de **Nivel de Oscuridad**

Mientras está viendo una película, esta función ajusta la unidad para obtener la mejor apariencia de imagen. Se ajusta el contraste y la luminosidad de la pantalla gracias al nivel de oscuridad de la pantalla.

### Función de Máxima luminosidad

1. Presione el botón **W.PEAK**.

2. Presione el botón  $\langle \ \rangle$  para ajustar la condición de pantalla como desee.

- Ajuste a un valor más elevado para ver la imagen brillante, y ajuste a un valor más reducido para ver la calidad de la imagen.
- El valor principal puede variar depende de los modos de entrada.
- La **Máxima luminosidad** se puede ajustar entre 0 y 10.
- Puede utilizar esta función a través del botón **MENU**.
- Pulse el botón **MENU** dos veces o el botón **EXIT** para salir del menú de la pantalla.

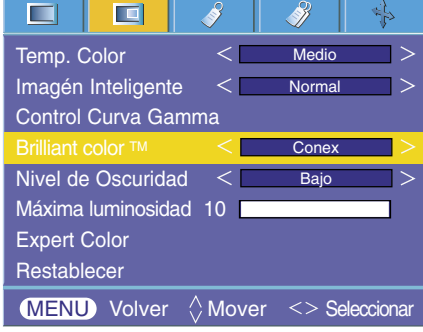

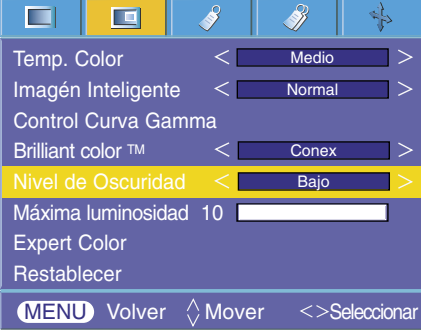

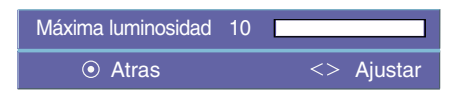

Función Expert Color

- Esta función permite al usuario ajustar la ganancia, la saturación y la tonalidad del rojo, verde, azul, cián, magenta y amarillo por separado.
- 1. Presione el botón **MENU** y después utilice el botón  $\lt$ ,  $>$  para seleccionar el menú $\Box$ .
- 2. Presione el botón  $\land$ ,  $\lor$  para seleccionar el elemento **Expert Color**.
- 3. Presione el botón **OK**.
- 4. Cuando vea aparecer la ventana de abjao, presione los botones  $\land$ ,  $\lor$  para desplazarse entre los elementos y los botones  $\langle , \rangle$  para ajustar la pantalla a su gusto.
	- El **Nivel de Rojo, Verde, Azul, Cyan, Magenta** y **Amarillo** se puede ajustar entre 0 y 100.
	- La **Saturación de rojo, verde, azul, cian, Mgt** y **amarillo** se puede ajustar entre 0 y 100.
	- **HUE-Rojo, Verde, Azul, Cian, Mgt** y **Amarillo** se puede ajustar entre -50 y 50.
	- Pulse el botón **MENU** dos veces o el botón **EXIT** para salir del menú de la pantalla.

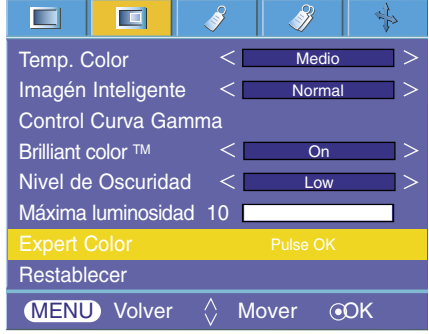

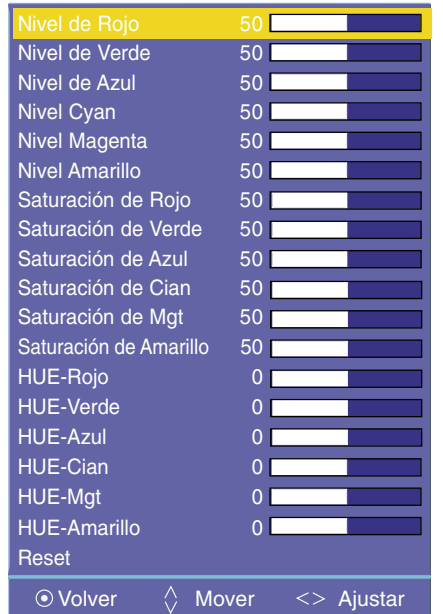

### **Restablecer**

● Para volver a la configuración principal de fábrica, seleccione [**Reset**] con los botones , y presione el botón **OK**.

## **Opciones especiales del menú**

### Selección de idioma

- 1. Presione el botón **MENU** y después utilice el botón  $\lt$ ,  $>$  para seleccionar el menú  $\mathscr{S}$ .
- 2. Presione el botón  $\wedge$ ,  $\vee$  para seleccionar el elemento **Idioma(Language**).
- 3. Presione el botón  $\langle , \rangle$  para seleccionar el idioma que desea emplear.
	- A partir de ese momento, las visualizaciones en pantalla (OSD) se mostrarán en el idioma seleccionado.
	- Pulse el botón **MENU** dos veces o el botón **EXIT** para salir del menú de la pantalla.

#### ш 叵 Español Relac. de aspecto ✓  $\overline{A}$ **Overscan**  $\overline{D}$ Proyección Post. Al Revés Temp. de descon. Descon Auto Off  $\overline{De}$ Set ID 2  $\overline{ }$ 1 Reloj de Presentación **Descor**  $\overline{\phantom{a}}$  $MENU$  Volver  $\Diamond$  Mover <>Seleccionar

### Uso de la función de Relación de aspecto

### 1. Presione el botón **RATIO**.

Cada vez que presione el botón se cambiará la pantalla como el siguiente.

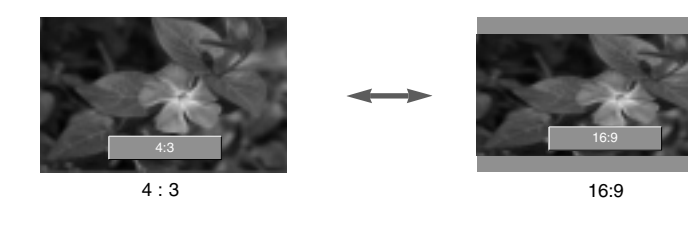

 $NOTA/-$ 

También es posible utilizar esta función mediante el botón **MENU**.

### Función Overscan

- 1. Presione el botón **MENU** y después utilice el botón < , > para seleccionar el menú  $\mathcal{V}$ .
- 2. Presione el botón  $\wedge$ ,  $\vee$  para seleccionar el elemento **Overscan**.
- 3. Presione los botones  $\langle , \rangle$ .
	- Ud. puede ajustar **Overscan** sólo en los modos RGB-DTV, HDMI-DTV y Component.
	- La función **Overscan** se puede ajustar entre Descon y 10%.
	- Pulse el botón **MENU** dos veces o el botón **EXIT** para salir del menú de la pantalla.

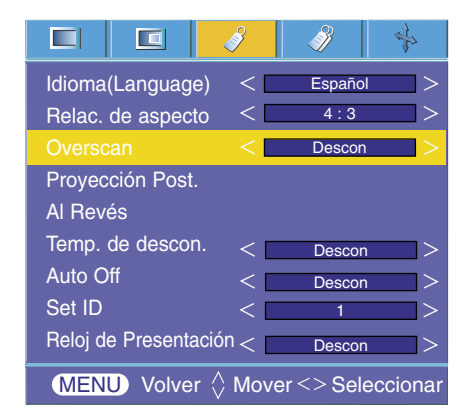

### Función de volteo horizontal de la imagen

- \* Con esta función podrá invertir horizontalmente la imagen. Utilice esta función cuando proyecte una imagen boca abajo.
- 1. Presione el botón **MENU** y después utilice el botón  $\lt$ ,  $>$  para seleccionar el menú / 3.
- 2. Presione el botón  $\land$ ,  $\lor$  para seleccionar el elemento **Proyeccion Post.**.
- 3. Presione el botón **⊙ OK** para visualizar la imagen invertida.
	- Cada vez que presione el botón **⊙ OK** invertirá la imagen.
	- Pulse el botón **MENU** dos veces o el botón **EXIT** para salir del menú de la pantalla.

#### П  $\Box$ B еĿ Idioma(Language)  $\overline{\left\langle \right\rangle }$ Español  $\Delta$ 4 : 3  $\overline{\left\langle \right\rangle }$  $\overline{\phantom{1}}$ Relac. de aspecto  $\lt$   $\mid$ Descon  $\Rightarrow$ **Overscan** Al Revés Temp. de descon.  $\lt$ **Descon** Auto Off Ζ. **Descon** Set ID  $\overline{ }$ 1 Reloj de Presentación Descon **MENU** Volver  $\Diamond$  Mover  $\odot$ OK

### Función de volteo vertical de la imagen

- \* Con esta función podrá invertir la imagen verticalmente.
- \* Si el Proyector instalado en techo se encuentra boca abajo, necesitará invertir la imagen horizontal o verticalmente.
- 1. Presione el botón **MENU** y después utilice el botón  $\lt$ ,  $>$  para seleccionar el menú ...
- 2. Presione el botón  $\wedge$ ,  $\vee$  para seleccionar el elemento **Al revés.**.
- 3. Presione el botón  $\odot$  OK para visualizar la imagen invertida.
- Cada vez que presione el botón **⊙ OK** invertirá la imagen.
	- Pulse el botón **MENU** dos veces o el botón **EXIT** para salir del menú de la pantalla.

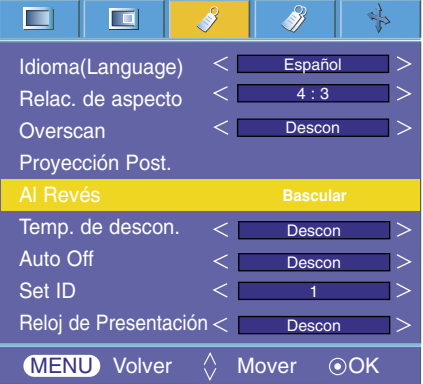

### Función de tiempo de desconexión

\* Esta función desconecta el proyector automáticamente cuando el tiempo predeterminado ha pasado.

### 1. Presione el botón **SLEEP**.

- 2. Presione los botones  $\langle , \rangle$  para seleccionar la hora deseada.
	- Cada vez que presione el botón  $\langle \cdot \rangle$  la pantalla se irá modificando según se muestra a continuación.

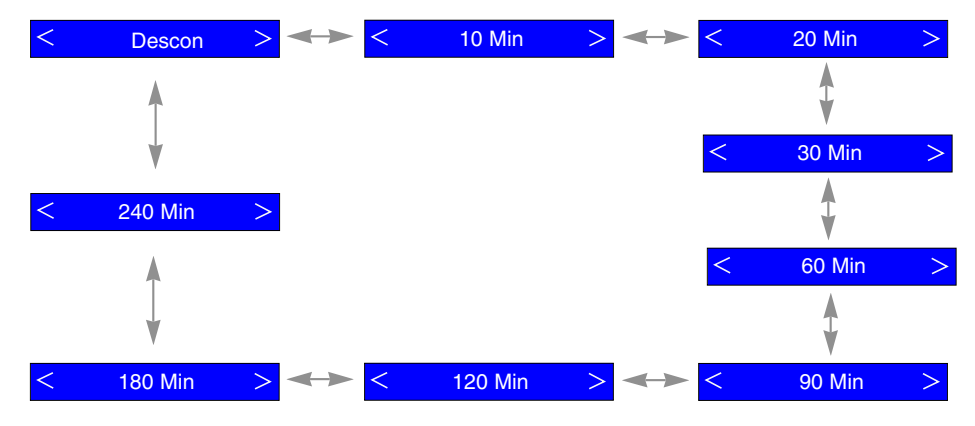

- Puede utilizar esta función a través del botón **MENU**.
- Pulse el botón **EXIT** para salir del menú de la pantalla.

### Función de reposo automático

- \* Esta función desconecta el proyector automáticamente cuando el tiempo predeterminado ha pasado y no hay señal.
- 1. Presione el botón **MENU** y después utilice el botón  $\lt$ , > para seleccionar el menú 3.
- 2. Presione el botón  $\land \quad, \lor \quad$ para seleccionar el elemento **Auto Off**.
- 3. Presione el botón  $\langle , \rangle$  para seleccionar la hora deseada
	- Pulse el botón **MENU** dos veces o el botón **EXIT** para salir del menú de la pantalla.

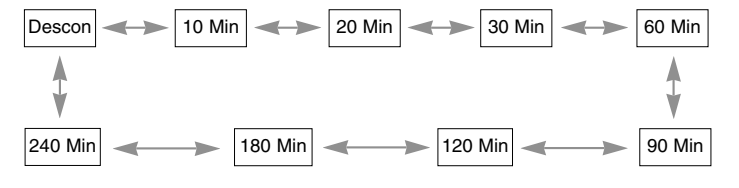

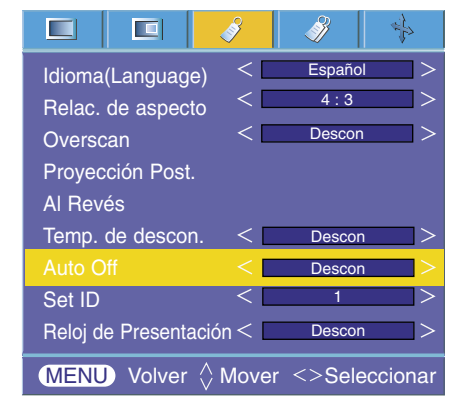

### Función de reloj de presentación

- 1. Presione el botón **TIMER**.
- 2. Presione el botón  $\land$ ,  $\lor$  para seleccionar el elemento **Alarma de tiempo** o **Guarda Alarma de tiempo**.

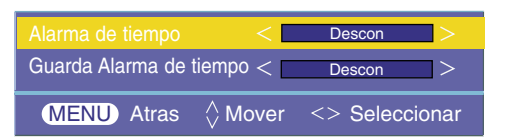

- 3. Presione los botones  $\langle , \rangle$  para seleccionar la hora deseada.
- 4. El cronómetro comienza a funcionar si selecciona una hora especifica.
	- Función de Alarma de tiempo : Si selecciona una hora específica, se muostrará en unidades de minutos. Después de 1 minuto, el tiempo restante aparece en la parte inferior derecha de la pantalla y, a continuación, desaparece transcurridos 5 segundos. Cuando se muestra el tiempo restante, las demás ventanas OSD se cierran. Cuando se llega a la hora programada ,'0 minute' parpadea 10 veces en intervalos de 1 segundo y, a continuación, desaparece.
	- Función de Guarda Alarma de tiempo : Si selecciona una hora determinada, seguirá visualizándose en unidades de minuto ( ') y segundo (''). Aunque aparezcan otras ven
		- tanas OSD, el tiempo restante se muestra de nuevo después cerrarse las ventanas. Cuando se llega a la hora programada, 0' 0'' parpadea 10 veces en intervalos de 1 segundo y, a continuación, desaparece.
- 5. Si el tiempo desaparece debido a la utilización de otros menús, presione el botón del TIMER en el mando a distancia para visualizar de nuevo el tiempo programado.
	- Las funciones de **Alarma de tiempo** y **Guarda Alarma de tiempo** no se pueden utilizar al mismo tiempo.
	- La función **Alarma de tiempo** se puede ajustar de 5 a 60 minutos en intervalos de 5 minutos (Off, 5, 10, 15, 20,............ 55, 60 minutos).
	- La función **Guarda Alarma de tiempo** se puede ajustar de 1 a 10 minutos en intervalos de 1 minuto, y de 10 a 60 minutos a intervalos de 5 minutos (Off, 1, 2, 3, 4,... 8, 9, 10, 15, 20, 25 , .............55, 60 minutos).
	- Puede utilizar esta función a través del botón **MENU**.
	- Pulse el botón **EXIT** para salir del menú de la pantalla.

### Uso de la función Keystone

\* Utilice esta función cuando la pantalla no se encuentre en ángulo recto con el proyector y la imagen tenga forma trapezoidal. \* Utilice la función **Keystone** únicamente cuando no logre obtener el mejor ángulo de proyección, ya que podría representar un riesgo de incendio de la pantalla.

- 1. Presione el botón **KEYSTONE**.
- 2. Presione el botón  $\wedge$ ,  $\vee$  para ajustar la condición de pantalla como ud. desee.
	- Los valores **Keystone** se ajustan de -20 a 20.
	- Puede utilizar la función Keystone en el menú de la pantalla *V* pulsando el botón Menú, o pulsando los botones "Keystone +" o "Keystone –" en el panel de control.
	- Pulse el botón **MENU** dos veces o el botón **EXIT** para salir del menú de la pantalla.

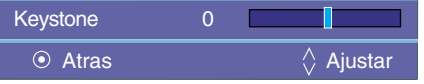

### Uso de la función de fondo neutro

\* Esta función puede resultar de utilidad cuando desee que, en presentaciones, resúmenes o reuniones, el público se centre en el presentador.

- 1. Presione el botón **BLANK**.
	- La pantalla se apaga a un color de fondo predeterminado.
	- Podrá elegir el color de fondo. (Consulte "**Selección del color de imagen neutro**")
- 2. Para desactivar la función de fondo neutro, presione cualquier botón.
	- No bloquee las lentes de proyección con ningún objeto cuando el aparato esté en funcionamiento, ya que esto podría ocasionar el calentamiento de los objetos y su deformación, e incluso provocar un fuego. Para apagar temporalmente la lámpara, presione BLANK en el mando a distancia.

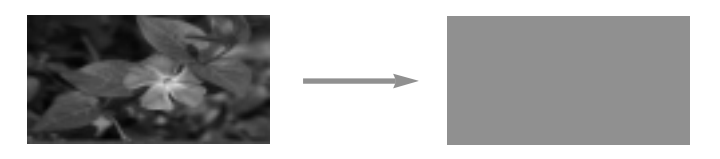

### Uso de la función de imagen congelada

- 1. Presione el botón **STILL**.
	- \* Función que le permite congelar la imagen.

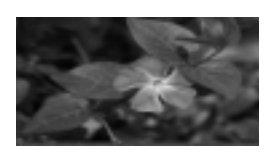

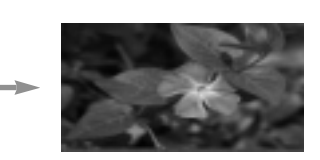

<Imagen en movimiento> <Imagen congelada>

2. Presione cualquier botón para salir de la pausa.

\* La función de congelación de imagen se desactivará automáticamente pasados unos 10 minutos.

### Selección del color de imagen neutro

- 1. Presione el botón **MENU** y después utilice el botón  $\langle , \rangle$  para seleccionar el menú /
- 2. Presione el botón  $\land$ ,  $\lor$  para seleccionar el elemento **Imagen blanca**.
- 3. Presione el botón  $\langle , \rangle$  para seleccionar el color que desea emplear
	- El color de fondo variará al color seleccionado en la función Blank a partir de este momento.
	- Puede elegir azul, negro, verde o logo para el color de la imagen en blanco.
	- Pulse el botón **MENU** dos veces o el botón **EXIT** para salir del menú de la pantalla.

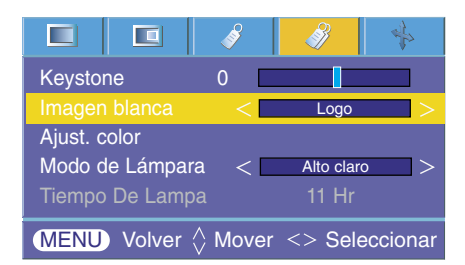

Ajuste de color

1. Presione el botón **COLOR ADJ**.

Corrección de Color satisfactoria

- 2. El mensaje de éxito aparece como se indica arriba. Seguidamente ejecute el Color automático. La función de ajuste para ver la ventana abajo.
- 3. Presione el botón  $\land \lor \lor$  para alterar entre los diferentes elementos.
- 4. Presione el botón <sup>O</sup> OK para seleccionar el estado que desea.

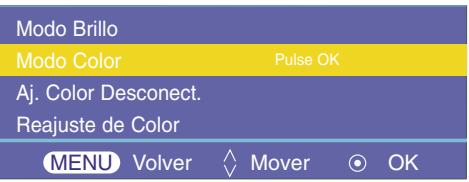

- Puede utilizar esta función a través del botón **MENU**.
- Pulse el botón **EXIT** para salir del menú de la pantalla.
- \* ¿Qué significa el ajuste automático de color?

Esta función ajusta automáticamente el balance de blancos cuando no está ajustado correctamente porque la pantalla del proyector está influenciada por la luz envolvente o por el color de la pantalla.

- -. Modos de ajuste automático de color:
	- a. Modo Brillo: ajusta primero el brillo, cuando utiliza la función de ajuste automático de color.
- b. Modo Color: ajusta primero el color cuando utiliza la función de ajuste automático de color.
- c. Aj. Color Desconect. : vuelve a la pantalla anterior.
- d. Reajuste de Color : ejecuta de nuevo la función de ajuste automático de color.
- -. Nota: Puede que esta función presente problemas si hay demasiada luz a su alrededor o si el color de la pantalla es muy oscuro. Ante esta situación, consulte el mensaje de advertencia que aparece en la pantalla.

### Uso de la función de Posición horizontal

- 1. Presione el botón **LAMP**.
- 2. Presione el botón  $\langle , \rangle$  para ajustar la condición de pantalla como desee.
	- $\bullet$  Cada vez que presione el botón  $\lt$ ,  $>$  la pantalla se irá modificando según se muestra a continuación.

 $\overline{\mathbf{<}}$ Alto claro  $\Rightarrow$   $\leftrightarrow$   $\leq$  Económico  $\geq$ 

- Puede utilizar esta función a través del botón **MENU**.
- Pulse el botón **EXIT** para salir del menú de la pantalla.

### Comprobación del tiempo de lámpara

- 1. Presione el botón **MENU** y después utilice el botón < , > para seleccionar el menú  $\mathcal{B}$ .
- 2. Se mostrará el tiempo de uso de la lámpara.
	- El indicador de la lámpara se encenderá en rojo cuando ésta debe ser sustituida; es decir, al alcanzar el fin de su vida útil.
	- Si la lámpara ha estado encendida mucho tiempo, el testigo de aviso permanecerá encendido en rojo.
	- Pulse el botón **MENU** dos veces o el botón **EXIT** para salir del menú de la pantalla.

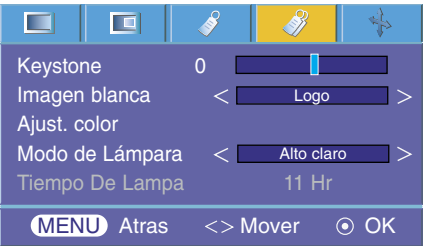

## **Opciones de menú en pantalla**

Función de seguimiento automático

- \* Esta función le asegura obtener la mejor calidad de vídeo ajustando automáticamente la diferencia de tamaño horizontal y la sincronización de la imagen.
- \* Esta función sólo es posible para entradas de imagen tipo RGB.
- 1. Presione el botón **AUTO** del mando a distancia.
- La sincronización y posición de la imagen quedarán automáticamente ajustadas.
- 2. Si ud. quiere ajustar más por los modos de entradas de la PC, ajuste **Fase, Clock, Posición H y Posoción V** en el menú . En determinados casos no bastará esta función para obtener la mejor calidad de imagen.

 $NOTA/-$ 

También es posible utilizar esta función mediante el botón MENU. (Sólo en modo RGB) Obtendrá mejores resultados si realiza el ajuste visualizando una imagen fija.

### Uso de la función de Fase

- 1. Presione el botón **MENU** y después utilice el botón  $\lt$ ,  $>$  para seleccionar el menú  $\frac{1}{2}$
- 2. Presione el botón  $\wedge$ ,  $\vee$  para seleccionar el elemento **Fase**.
- 3. Presione el botón  $\langle \rangle$  para hacer los ajustes que desee.
	- El rango de ajuste de **Fase** es de 0 a 63.
	- El rango variable puede ser diferente depende de las resoluciones de entrada.
	- Pulse el botón **MENU** dos veces o el botón **EXIT** para salir del menú de la pantalla.

### Uso de la función Clock

- 1. Presione el botón **MENU** y después utilice el botón  $\lt$ ,  $>$  para seleccionar el menú  $\rightarrow$ .
- 2. Presione el botón  $\land \lor$  para seleccionar el elemento **Clock**.
- 3. Presione el botón  $\langle , \rangle$  para hacer los ajustes que desee.
	- El rango de ajuste de **Clock** es de -20 a 20.
	- El rango variable puede ser diferente depende de las resoluciones de entrada.
	- Pulse el botón **MENU** dos veces o el botón **EXIT** para salir del menú de la pantalla.

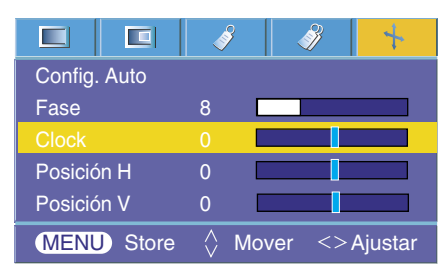

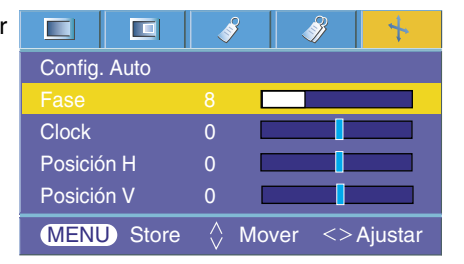

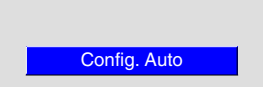

### Uso de la función de Posición horizontal

- 1. Presione el botón **MENU** y después utilice el botón  $\lt$ ,  $>$  para seleccionar el menú  $\mathbf{L}$ .
- 2. Presione el botón  $\land$ ,  $\lor$  para seleccionar el elemento **Posición H**.
- 3. Presione el botón  $\langle , \rangle$  para hacer los ajustes que desee.
	- El rango de ajuste de **Posición H** es de -25 a 25.
	- El rango variable puede ser diferente depende de las resoluciones de entrada.
	- Pulse el botón **MENU** dos veces o el botón **EXIT** para salir del menú de la pantalla.

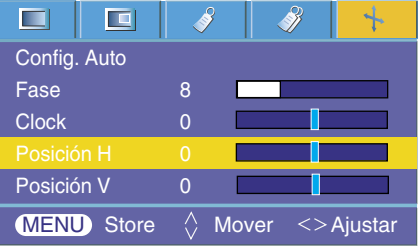

### Uso de la función de Posición vertical

- 1. Presione el botón **MENU** y después utilice el botón  $\lt$ ,  $>$  para seleccionar el menú  $\mathbf{\hat{+}}$ .
- 2. Presione el botón  $\land$ ,  $\lor$  para seleccionar el elemento **Posición V**.
- 3. Presione el botón  $\langle , \rangle$  para hacer los ajustes que desee.
	- El rango de ajuste de **Posición V** es de -25 a 25.
	- El rango variable puede ser diferente depende de las resoluciones de entrada.
	- Pulse el botón **MENU** dos veces o el botón **EXIT** para salir del menú de la pantalla.

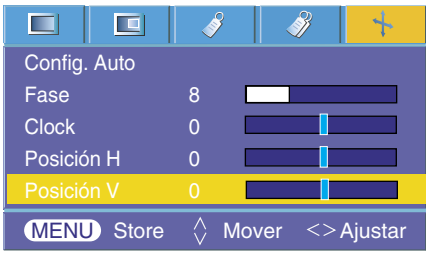

## **Ajuste de los dispositivos de control externo**

\* Conecte la entrada RS-232C a un dispositivo de control externo (como un ordenador) y controle externamente las funciones del proyector.

### SET ID

- 1. Presione el botón **MENU** y después utilice el botón < , > para seleccionar el menú  $\mathscr{S}$ .
- 2. Presione el botón  $\odot$  OK button después utilice los botones  $\land$ ,  $\lor$  para seleccionar el elemento **Set ID**.
- 3. Presione los botones  $\langle , \rangle$  para seleccionar el número deseado.

Presione el botón  $\odot$  OK para guardar el número seleccionado.

- El rango de ajuste de **Set ID** es de 1 a 99.
- Sólo el proyector con el número de ID especificado podrá ser controlado desde el mando a distancia.
- Para salir de la visualización del menú presione, repetidamente, el botón **MENU**.

#### Е 直 8  $\frac{1}{2}$ <⊧  $\lt$ Español  $\geq$ Idioma(Language)  $\lt$  $4 \cdot 3$  $\overline{\phantom{0}}$ Relac. de aspecto  $\lt$ **Descon**  $\overline{\phantom{1}}$ **Overscan** Proyección Post. Al Revés Temp. de descon.  $\lt$ Descon ð Auto Off  $\overline{\phantom{a}}$ Desc 5 1 Reloj de Presentación  $\Rightarrow$ **Descon MENU** Volver  $\Diamond$  Mover  $\Diamond$  Seleccionar

### Cómo conectar un equipo de control externo

- Conecte el puerto de serie del PC a la toma RS-232C en el panel posterior del proyector.
- El proyector no incluye el cable RS-232C.

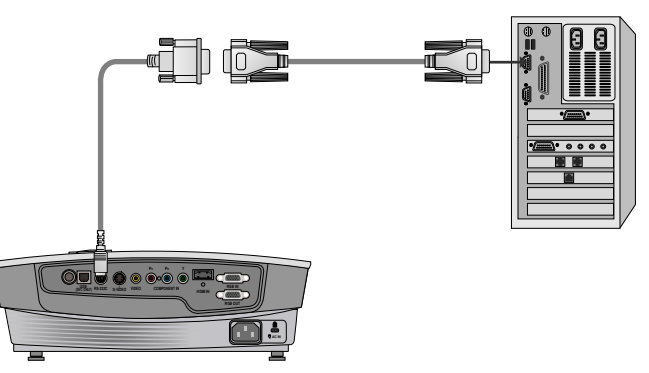

• Utilice el mini-cable de conversión de 8 clavijas y el cable RS-232C para controlar el proyector desde el mando a distancia.

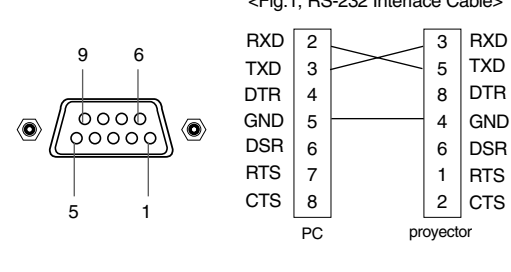

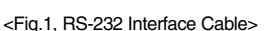

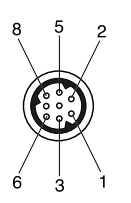

### **Ajuste de parámetros de comunicación**

- Tasa en baudios: 9600 bps (UART)
- Longitud de datos: 8 bits
- Paridad: ninguna
- Bit de parada: 1 bits
- Control de flujo: ninguna
- Código de comunicación: Código ASCII

### **Lista de referencia de comandos**

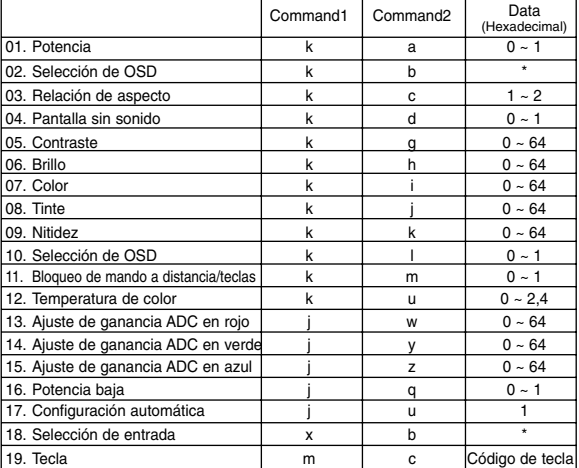

\* Estos datos se explicarán detalladamente en este documento.

### ❑ **Protocolo de comunicación**

### **\* Mapeo de los datos reales 1**

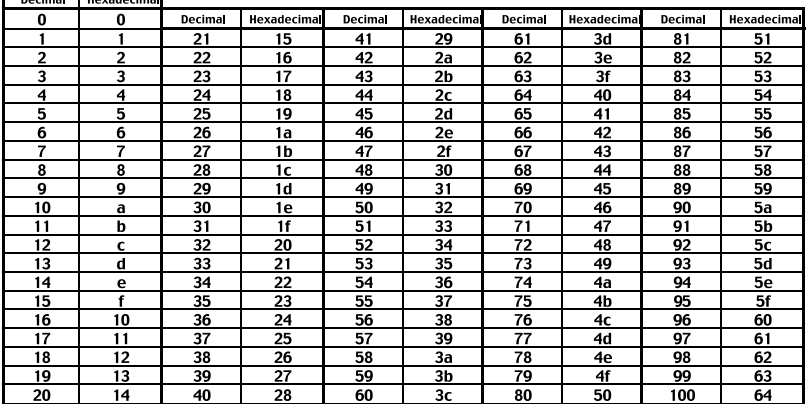

### **\* Mapeo de los datos reales 2**

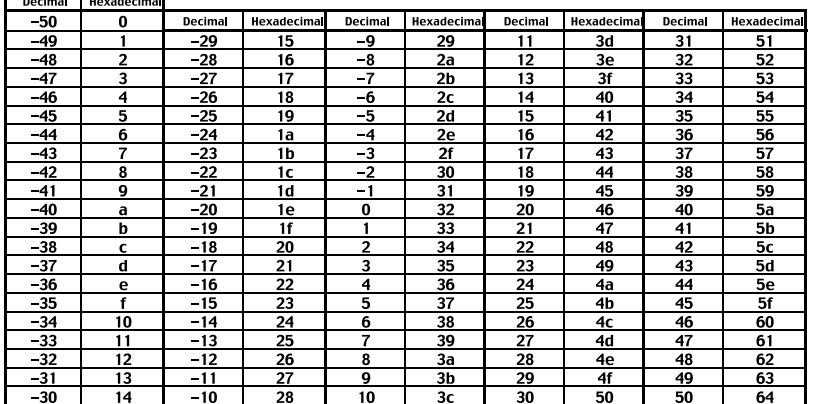

### **Ajuste de los dispositivos de control externo**

### *1. Transmisión*

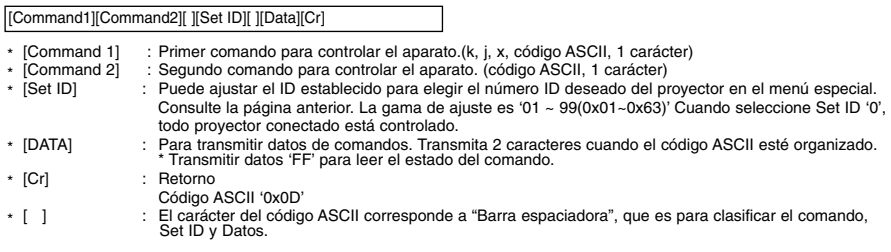

*2. Reconocimiento OK*

[Command2] [ ] [Set ID] [ ] [OK] [Data] [x]

El proyector transmite ACK (reconocimiento) basado en este formato cuando recibe datos normales. En este momento, si los datos están en modo de lectura de datos, indica datos del estado actual. Si los datos están en modo de escritura de datos, devuelve los datos del PC.

### *3. Reconocimiento de error*

[Command2] [ ] [Set ID] [ ] [NG] [Data] [x]

\* El proyector transmite ACK (reconocimiento) basado en este formato cuando recibe datos anormales de funciones no viables o errores de comunicación.

Data : [1] : código ilegal (No se admite este comando.)

[2] : función no compatible (Esta función no funciona.) [3] : espere más tiempo (Inténtelo de nuevo transcurridos unos minutos).

### **01. Potencia (Comando:ka)**

→ Para controlar el encendido y apagado del proyector.

#### *Transmisión*

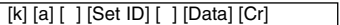

Data 0 : Apagado

1 : Encendido

### *Confirmación*

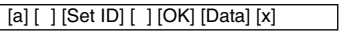

Data 0 : Apagado

1 : Encendido

→ Para mostrar el estado de Encendido/Apagado.

### *Transmisión*

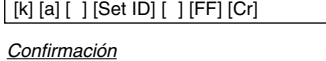

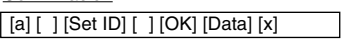

Data 0 : Apagado 1 : Encendido

\*De modo similar, si otras funciones transmiten datos '0xFF' basados en este formato, la información de los datos de Reconocimiento presenta el estado de cada función.

### **02. Selección de entrada (Comando:kb)**

➜ Para seleccionar la fuente de entrada para el aparato.

### *Transmisión*

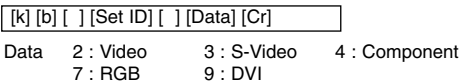

### *Confirmación*

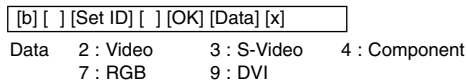

### **03. Relación de aspecto (Comando:kc)**

→ Para ajustar el formato de la pantalla.

*Transmisión*

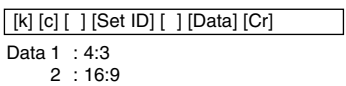

*Confirmación*

Data 1 : 4:3 2 : 16:9 [c] [ ] [Set ID] [ ] [OK] [Data] [x]

### **04. Pantalla sin sonido (Comando:kd)**

→ Para seleccionar mute on/off.

### *Transmisión*

[k] [d] [ ] [Set ID] [ ] [Data] [Cr]

- Data 0 : Supresión inactiva de pantalla (Imagen activada)
	- 1 : Supresión activa de pantalla (Imagen desactivada)

*Confirmación*

[d] [ ] [Set ID] [ ] [OK] [Data] [x]

- Data 0 : Supresión inactiva de pantalla (Imagen activada)
	- 1 : Supresión activa de pantalla (Imagen desactivada)

 $\blacksquare$ 

### **05. Contraste (Comando:kg)**

→ Para ajustar el contraste de la pantalla.

### *Transmisión*

[k] [g] [ ] [Set ID] [ ] [Data] [Cr]

Data  $Min: 0 ~$ Max: 64 \* Consulte 'Mapeo de los datos reales 1'.

#### *Confirmación*

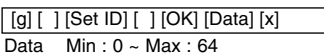

### **06. Brillo (Comando:kh)**

➜ Para ajustar el brillo de la pantalla.

### *Transmisión*

[k] [h] [ ] [Set ID] [ ] [Data] [Cr]

Data  $Min: 0 ~ \sim Max: 64$ 

\* Consulte 'Mapeo de los datos reales 1'.

### *Confirmación*

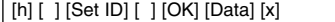

Data Min : 0 ~ Max : 64

### **07. Color (Comando:ki)**

→ Para ajustar el color de la pantalla.

*Transmisión*

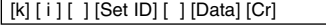

Data Min : 0 ~ Max : 64

\* Consulte 'Mapeo de los datos reales 1'.

### *Confirmación*

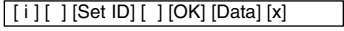

Data Min : 0 ~ Max : 64

### **08. Tinte (Comando:kj)**

➜ Para ajustar el tinte de la pantalla.

### *Transmisión*

[k] [j ] [ ] [Set ID] [ ] [Data] [Cr]

Data Rojo : 0 ~ Verde : 64 \* Consulte 'Mapeo de los datos reales 2'.

*Confirmación*

[ j ] [ ] [ Set ID] [ ] [ OK] [ Data] [x]

Data Rojo : 0 ~ Verde : 64

#### **09. Nitidez (Comando:kk)**

→ Para ajustar la nitidez de la pantalla.

### *Transmisión*

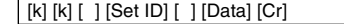

Data  $Min: 0 ~$ Max: 64 \* Consulte 'Mapeo de los datos reales 1'.

*Confirmación*

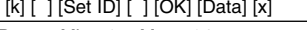

Data  $Min: 0 ~$ Max: 64

### **10. Selección de OSD (Comando:kl)**

→ Para seleccionar OSD On/Off.

### *Transmisión*

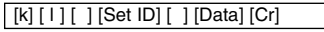

Data 0 : Modo de selección del OSD desactivado 1 : Modo de selección del OSD activado

*Confirmación*

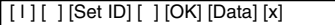

Data 0 : Modo de selección del OSD desactivadof

1 : Modo de selección del OSD activado

### **11. Bloqueo del mando a distancia / teclas (Comando:km)**

➜ Para bloquear los controles del panel frontal en el proyector y el mando a distancia.

### *Transmisión*

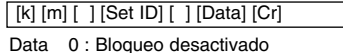

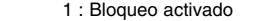

#### *Confirmación*

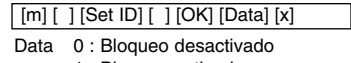

1 : Bloqueo activado

\* Si no va a utilizar el mando a distancia, utilice este modo. Cuando la corriente esté On/Off, el bloqueo de control externo se desactiva.

### **12. Temperatura de color (ACC) (Comando:ku)**

**→** Ajuste la temperatura del color.

### *Transmisión*

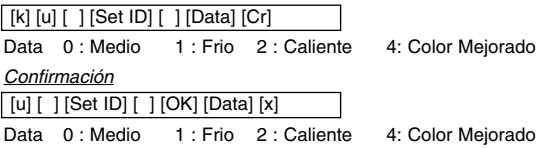

## **Ajuste de los dispositivos de control externo**

### **13. Ajuste de ganancia ADC en rojo (Color R) (Comando:jw)**

➜ Ajuste de la ganancia de rojo de la parte ADC (RGB)

### *Transmisión*

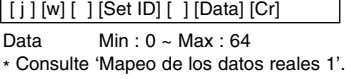

### *Confirmación*

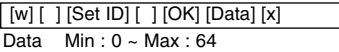

### **14. Ajuste de ganancia ADC en verde (Color G) (Comando:jy)**

➜ Ajuste de la ganancia de verde de la parte ADC (RGB)

### *Transmisión*

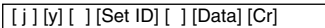

Data  $Min: 0 ~ \sim Max: 64$ 

\* Consulte 'Mapeo de los datos reales 1'.

### *Confirmación*

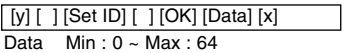

### **15. Ajuste de ganancia ADC en azul (Color B) (Comando:jz)**

**→** Ajuste de la ganancia de azul de la parte ADC (RGB)

### *Transmisión*

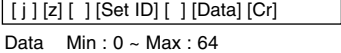

\* Consulte 'Mapeo de los datos reales 1'.

*Confirmación*

Data  $Min: 0 ~$  Max: 64 [z] [ ] [Set ID] [ ] [OK] [Data] [x]

### **16. Potencia baja (Comando:jq)**

→ Para reducir el consumo de energía del proyector.

### *Transmisión*

[ j ] [q] [ ] [Set ID] [ ] [Data] [Cr]

- Data 0 : Potencia baja desactivada 1 : Potencia baja activada
	-

### *Confirmación*

Data 0 : Potencia baja desactivada [q] [ ] [Set ID] [ ] [OK] [Data] [x]

1 : Potencia baja activada

### **17. Configuración automática (Comando:ju)**

→ Para ajustar la posición de la imagen y minimizar el temblor de la imagen automáticamente. Sólo funciona en modo RGB.

### *Transmisión*

[ j ] [u] [ ] [Set ID] [ ] [Data] [Cr]

Data 1 : Aplicar

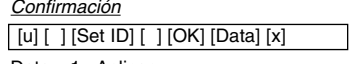

Data 1 : Aplicar

### **18. Selección de entrada (Comando:xb)**

➜ Para seleccionar la fuente de entrada para el aparato.

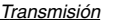

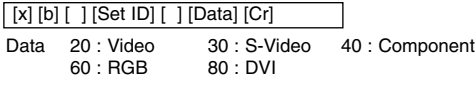

### *Confirmación*

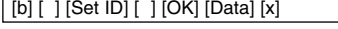

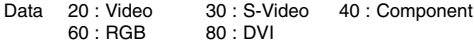

### **19. Tecla (Comando:mc)**

→ Para enviar códigos de teclas del mando a distancia con infrarrojos.

### *Transmisión*

[m] [c] [ ] [Set ID] [ ] [Data] [Cr]

Data Código de tecla

### *Confirmación*

[b] [ ] [Set ID] [ ] [OK] [Data] [x]

Código de tecla

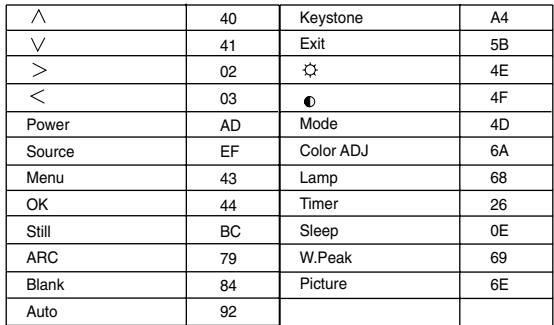

## **Formatos compatibles de la visualización**

\* En la siguiente tabla constan los formatos de visualización compatibles con el proyector.

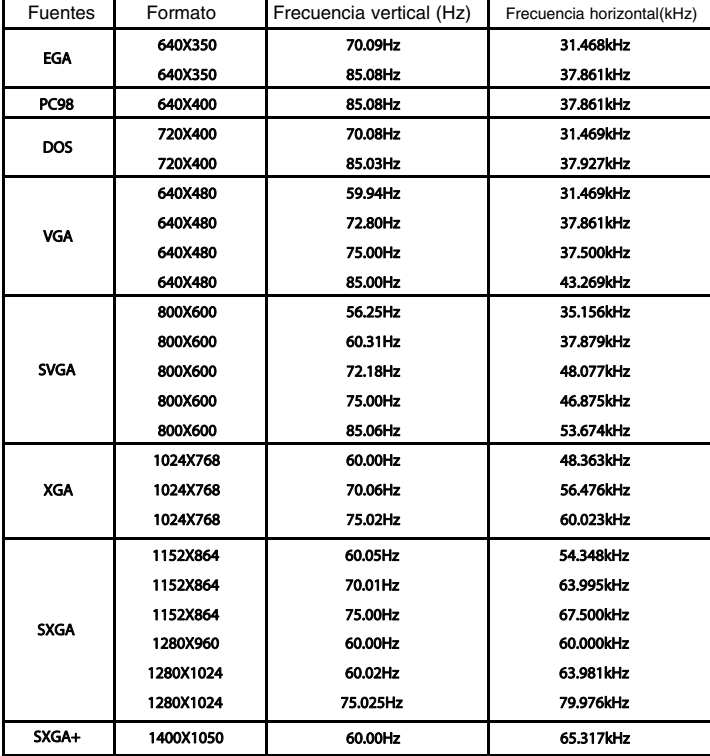

\* Si la señal de entrada no es compatible con el proyector, en pantalla aparecerá el mensaje "Fuera de Frecuencia".

\* El proyector es compatible con señales tipo DDC1/2B como función 'Enchufar y reproducir'. (Reconocimiento automático del monitor del PC)

\* El formato de entrada de sincronización para frecuencias horizontales y verticales es independiente.

Según el PC, la frecuencia óptima vertical puede no visualizarse a la frecuencia óptima del equipo registrada en la 'Información de registro (depende de la información de registro)'. (Esto es, por ejemplo la frecuencia óptima vertical puede visualizarse hasta 85 Hz o menos a una resolución 640X480 ó 800X600.)

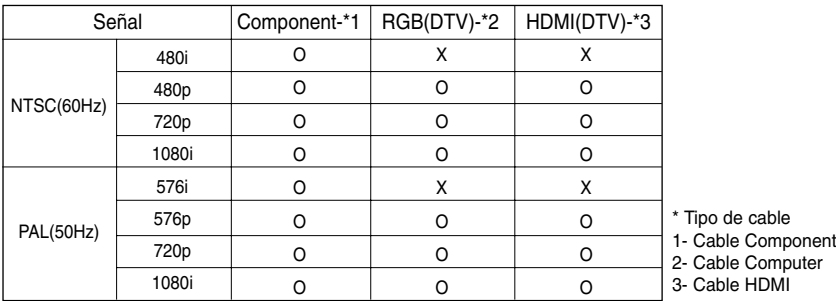

<Entrada DVD/DTV>

## **Mantenimiento**

\* El proyector necesita un escaso mantenimiento. La lente deberá estar limpia para que en pantalla no se muestren manchas o signos de suciedad. Si ha de cambiarse alguna pieza, póngase en contacto con su establecimiento. Cuando limpie cualquier parte del proyector, primero desconéctelo de la red y desenchúfelo de la pared.

### **Cómo limpiar la lente**

Limpie la lente siempre que muestre polvo o suciedad en su superficie. Limpie ésta con cuidado utilizando un paño suave y seco que no se deshilache, o con aire a presión. Para quitar polvo o suciedad de la lente, pásele con cuidado un paño suave ligeramente humedecido con agua y detergente neutro.

### **Cómo limpiar el exterior del proyector**

Antes de limpiarlo, desconecte el cable de alimentación del proyector. Para eliminar el polvo o suciedad, pásele un paño seco y suave que no se deshilache. Para quitar manchas difíciles, humedezca ligeramente un paño suave con agua y detergente neutro. No utilice alcohol, benzina, productos disolventes ni productos químicos, ya que podría estropear el tono y el acabado del proyector.

## **Sustitución de la lámpara**

### **Sustitución de la lámpara**

El intervalo de cambio de la bombilla depende del entorno de uso del proyector. Puede comprobar la lámpara usada en la sección Seleccionar función(página 29). Debe sustituir la lámpara cuando:

- La imagen proyectada se oscurece o comienza a deteriorarse.
- El indicador de la lámpara está rojo.
- El mensaje "Sustitución de la lámpara" aparecerá en pantalla al encender la lám- la lámpara para del proyector.

<Panel frontal del proyector>

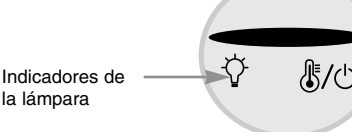

### **Tenga cuidado al cambiar la lámpara**

- Presione el botón POWER en el panel de control o en el mando a distancia para apagar el equipo.
- Si el LED indicador de funcionamiento está en naranja y parpadea, no desconecte la alimentación hasta que el LED indicador de funcionamiento esté continuamente encendido (naranja).
- Deje enfriar la lámpara al menos 1 hora antes de cambiarla.
- Sustitúyala sólo con una lámpara del mismo tipo de un centro de servicio de LG Electronics. El uso de otra distinta podría causar daños al proyector.
- Extraiga la lámpara sólo cuando sea necesario sustituirla.
- Mantenga la lámpara fuera del alcance de los niños y lejos de fuentes de calor como radiadores, estufas.
- Para reducir el riesgo de incendio, no exponga la lámpara a líquidos o materiales extraños.
- No sitúe la lámpara cerca de fuentes de calor.
- Asegúrese de fijar la nueva lámpara con tornillos de forma segura. De no ser así, la imagen podría aparecer oscura o incurrir en un riesgo de incendio.
- No toque el vidrio de la lámpara, de lo contrario empeoraría la calidad de la imagen o podría reducir su vida útil.

### **Obtener una lámpara de repuesto**

El número de modelo de la lámpara se encuentra en la página 41. Compruebe el modelo y adquiera otro en un centro de servicio de LG Electronics.

El uso de una lámpara distinta podría causar daños en el proyector.

### **Eliminación de la lámpara usada**

Deshágase de la lámpara usada devolviéndola al centro de servicio de LG Electronics.

### **Sustitución de la lámpara**

**1**

**3**

Perno

Apague el proyector y desenchufe el cable de alimentación. Coloque con cuidado la lente sobre una superficie acolchada que la proteja de posibles daños.

(Deje enfriar la lámpara al menos 1 hora antes de cambiarla.)

Tras extraer la cubierta, retire los dos tornillos de

**2** Desatornille los pernos de fijación de la tapa de la lámpara mediante un destornillador u objeto similar.

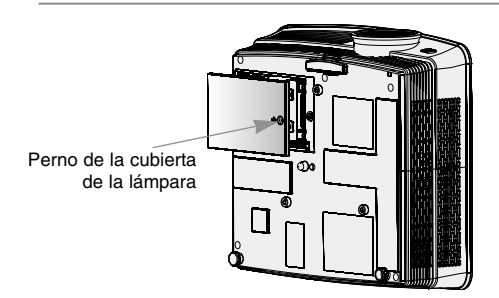

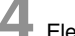

fijación de la cubierta de la lámpara con un destornillador u objetos similares. **4** Eleve el asa de la lámpara.

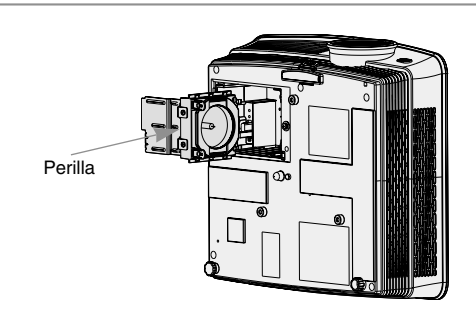

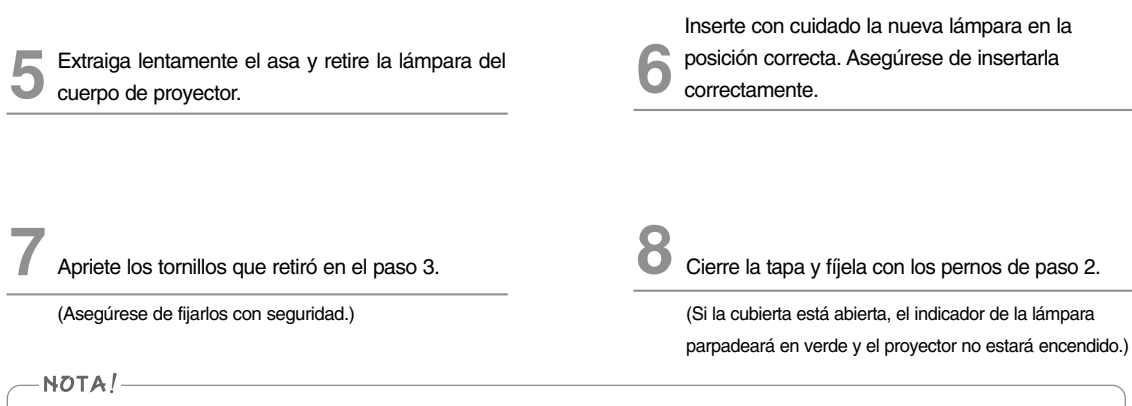

El uso de una lámpara de otro fabricante podría causar daños en el proyector.

Asegúrese que la cubierta esté firmemente asegurada en posición. Si la cubierta estuviera abierta el proyector no estará encendido.

En ese caso, póngase en contacto con un centro de servicio autorizado por LG.

### **En relación al control de la lámpara del proyector**

### A PELIGRO

- No apague el provector antes de transcurrir 5 minutos desde su activación.
	- Los cambios frecuentes de encendido/apagado pueden ocasionar el deterioro de la lámpara.
- No tire del cable de alimentación mientras el proyector y el ventilador de enfriamiento estén en marcha. - Esto podría reducir considerablemente la vida útil de la lámpara, y dañarla.
- La vida útil del proyector puede depender considerablemente del entorno y condiciones de uso.
- Este proyector utiliza una lámpara de mercurio de alta presión, por lo que es necesario extremar las precauciones. Los golpes o malos usos de la lámpara pueden ocasionar su explosión.
- Si continúa utilizando el proyector después de un intervalo de sustitución de la lámpara, ésta podría explotar.
- Realice el siguiente tratamiento en caso de explosión de la lámpara:
	- Desenchufe inmediatamente el cable de alimentación.
	- Permita inmediatamente la entrada de aire fresco (ventile la zona).
	- Compruebe el estado del producto en el centro de servicio más cercano y sustituya la lámpara por otra nueva, si es necesario.
	- No desmonte usted mismo el producto; encargue la tarea a un técnico autorizado.

# **Cómo fijar el protector de la lente al proyector**

**Cómo fijar el protector de la lente**

Coloque el protector de la lente y la correa, facilitados como accesorios. Inserte el extremo sin nudo de la correa en el espacio situado en la parte infe-rior del proyector. **2**

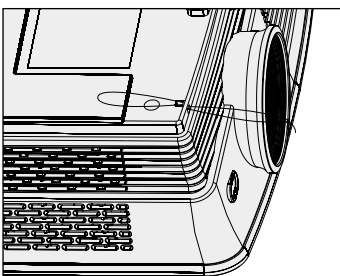

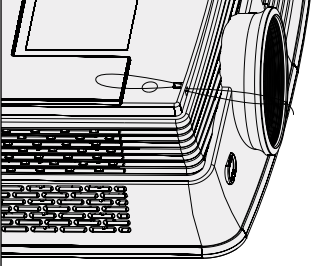

**3**

**1**

Inserte la correa acoplada al proyector en el agu-

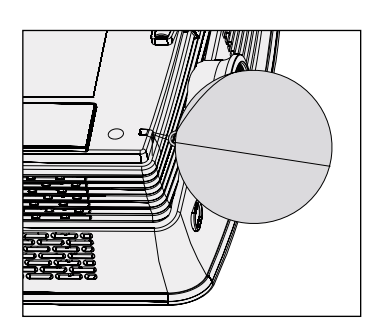

Fije la correa en el espacio del proyector, insertan-

do la parte sin nudo de ésta a través del agujero y después tirando de ella.

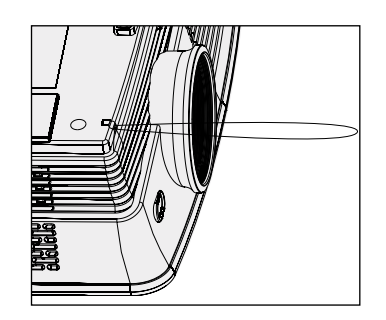

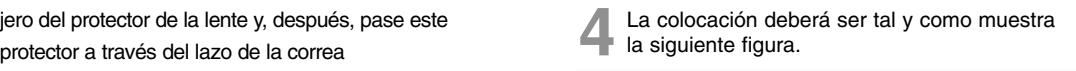

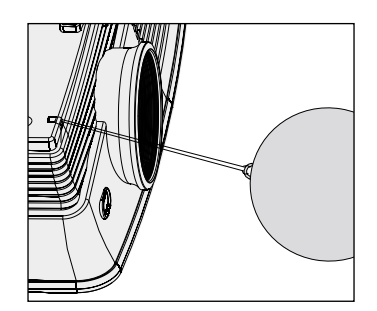

## **Especificaciones**

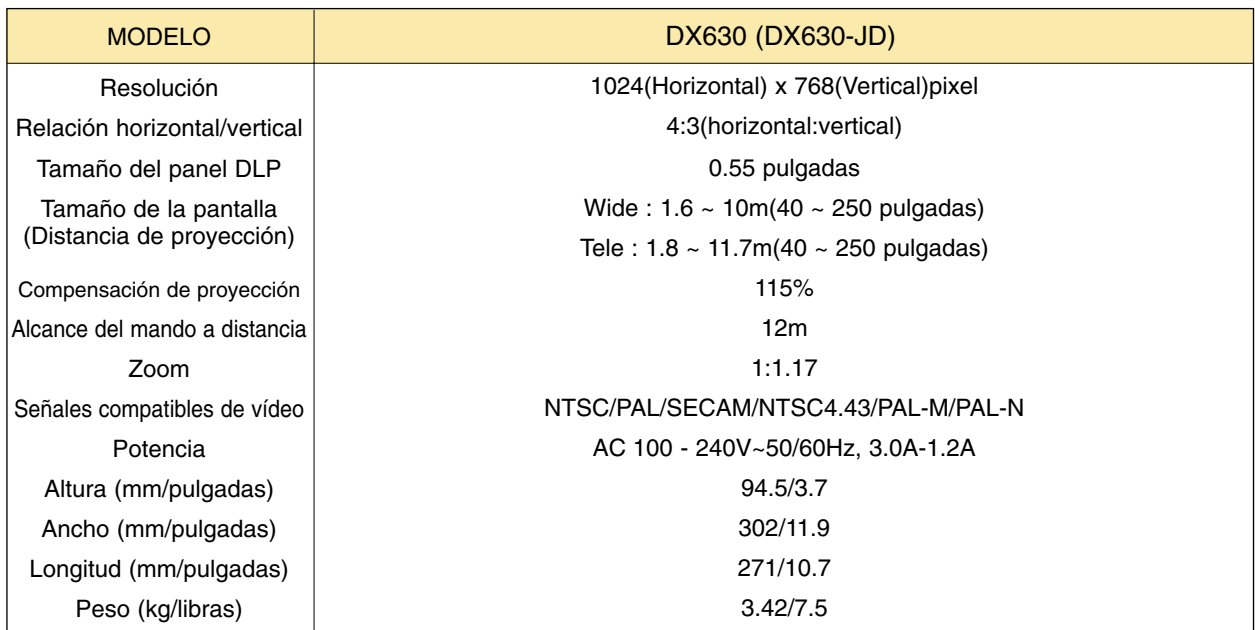

### Condiciones operativas **Lampara de proyección**

### **Temperature**

En funcionamiento : 32~104°F(0°C~40°C) En almacenaje y transporte : -4~140°F(-20°C~60°C)

### Humedad

En funcionamiento : Humedad relativa del 0~ 75% (medición con higrómetro seco) No en funcionamiento : Humedad relativa del 0 ~ 85% (medición con higrómetro seco)

Modelo de lámpara

AJ-LDX6

Consumo de la lámpara

230W

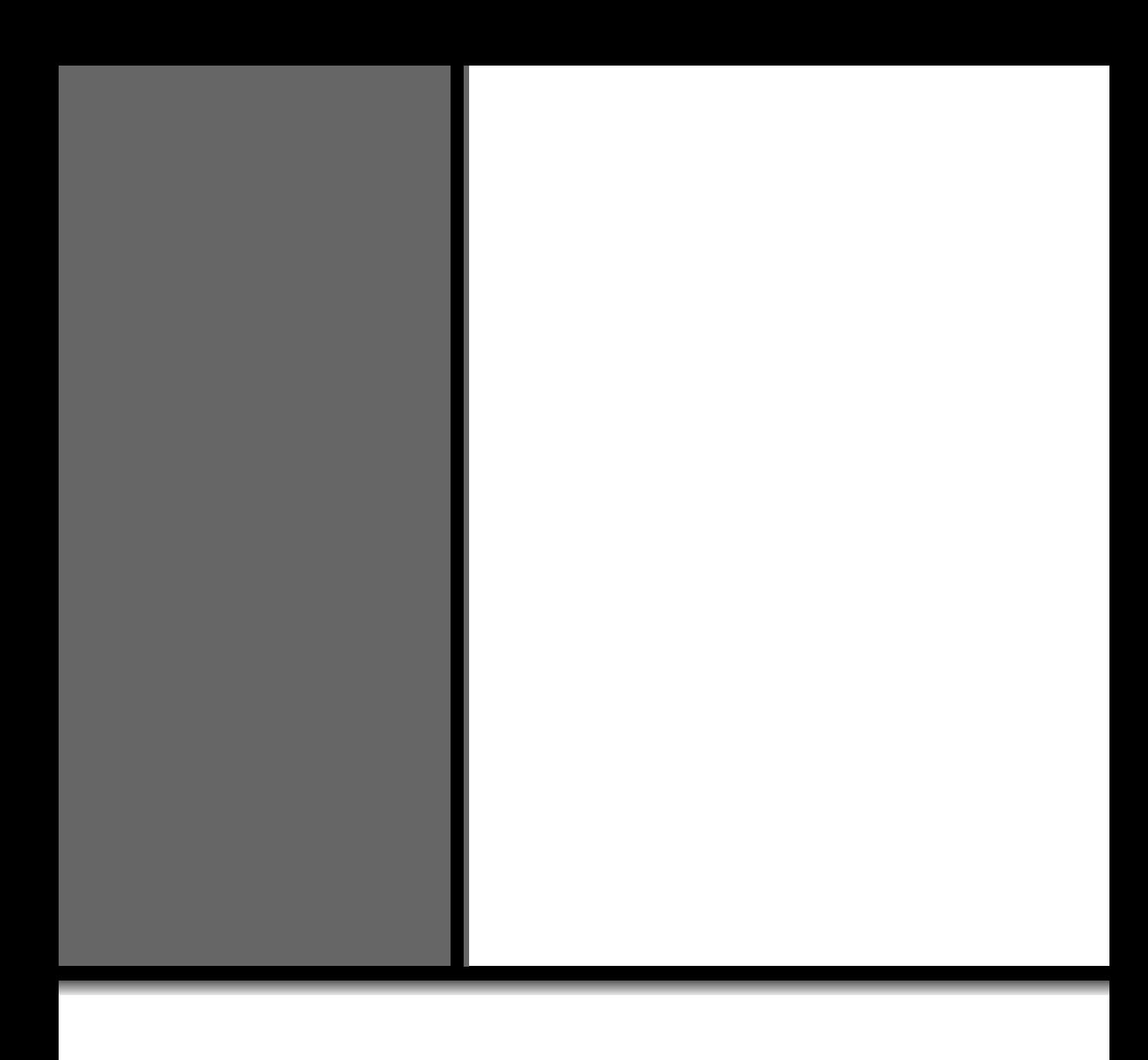